МИНИСТЕРСТВО ОБРАЗОВАНИЯ ИРКУТСКОЙ ОБЛАСТИ ГОСУДАРСТВЕННОЕ БЮДЖЕТНОЕ ПРОФЕССИОНАЛЬНОЕ ОБРАЗОВА-ТЕЛЬНОЕ УЧРЕЖДЕНИЕ ИРКУТСКОЙ ОБЛАСТИ «ИРКУТСКИЙ ТЕХНИКУМ МАШИНОСТРОЕНИЯ ИМ. Н.П. ТРАПЕЗНИКОВА»

# **МЕТОДИЧЕСКИЕ РЕКОМЕНДАЦИИ ПО ВЫПОЛНЕНИЮ ПРАКТИЧЕСКИХ РАБОТ**

ОП. 01 Основы информационных технологий

по профессии 09.01.01 Наладчик аппаратного и программного обеспечения

Иркутск, 2017

Ивченко А.В.: Методические указания по выполнению практических работ по учебной дисциплине ОП.01 Основы информационных технологий для обучающихся по профессии 09.01.01 Наладчик аппаратного и программного обеспечения - г. Иркутск: ГБПОУ ИТМ, 2017 г.

Методические указания разработаны для обучающихся по профессии 09.01.01 Наладчик аппаратного и программного обеспечения для оказания практической помощи при выполнении практических работ по учебной дисциплине ОП.01 Основы информационных технологий.

# **ОГЛАВЛЕНИЕ**

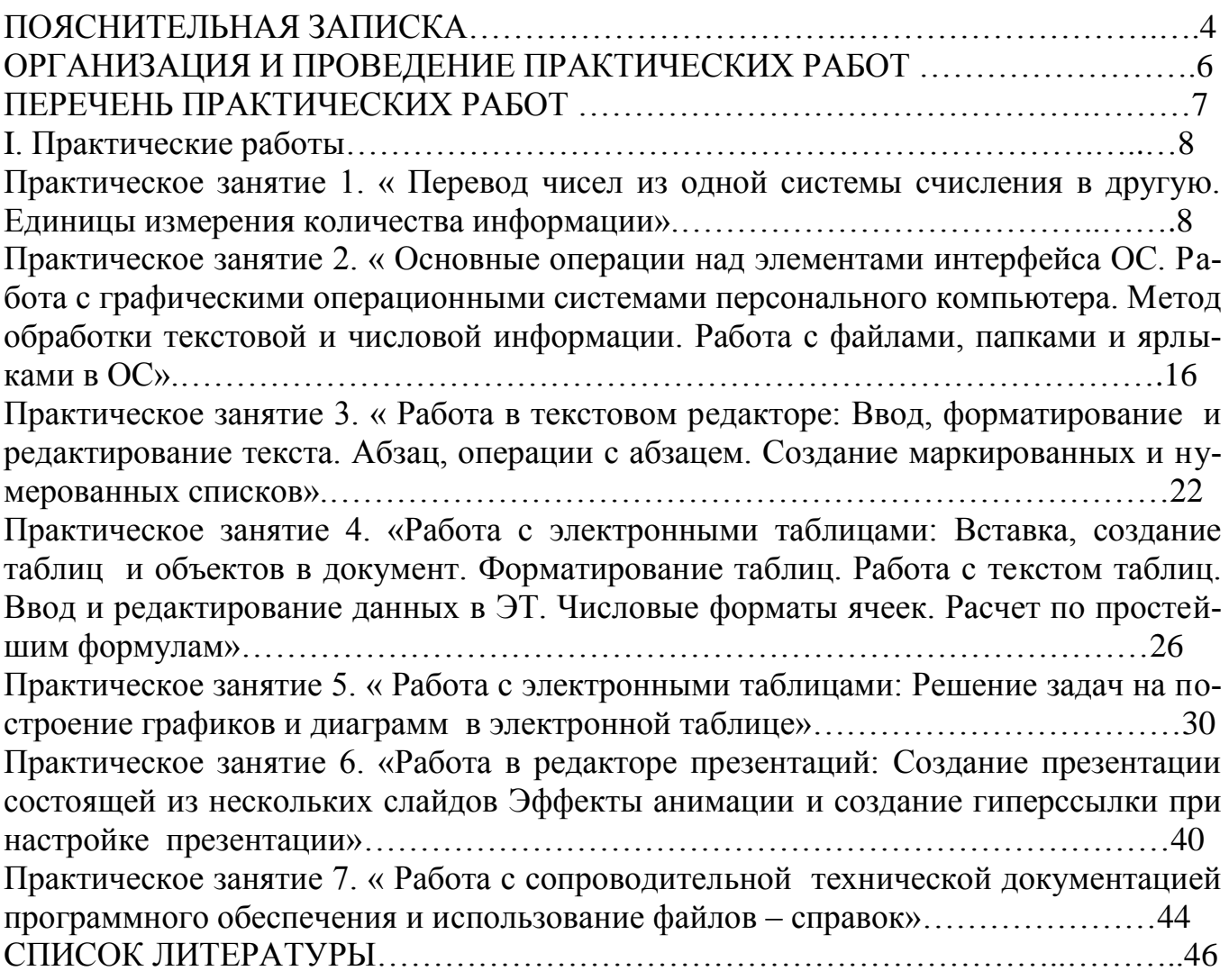

# ПОЯСНИТЕЛЬНАЯ ЗАПИСКА

В настоящих методических указаниях представлены основные методические материалы к выполнению практических работ по дисциплине ОП. 01 Основы информационных технологий, предназначенные для студентов, обучающихся по профессии 09.01.01 Наладчик аппаратного и программного обеспечения.

Цель проведения практических занятий — отработка обучающимися первичных навыков и формирование у них конечных навыков (профессиональной компетентности), закрепление теоретических знаний на практике, научиться на основании выполненной работы делать значимые для профессиональной деятельности выводы и обобщенияи др. (указать в зависимости от дисциплины).

Предлагаемые практические работы предназначены для развития навыков самообучения, самоанализа и оценки качества проделанной работы посредством, выполнения самостоятельной работы и ответов на дополнительные контрольные вопросы.

| Результаты обучения<br>Формы и методы контроля и оценки ре- |                                     |  |  |
|-------------------------------------------------------------|-------------------------------------|--|--|
| (освоенные умения, усвоенные знания)                        | зультатов обучения                  |  |  |
| Уметь:                                                      |                                     |  |  |
| идентифицировать<br>полупроводниковые                       | Оценка результатов выполнения ла-   |  |  |
| приборы и элементы системотехники и                         | бораторной работы.                  |  |  |
| определять их параметры;                                    |                                     |  |  |
| Знать:                                                      |                                     |  |  |
| основные сведения об электровакуумных                       | Контрольная работа,                 |  |  |
| и полупроводниковых приборах, выпря-                        | Оценка результатов<br>выполнения    |  |  |
| мителях, колебательных системах, антен-                     | домашней работы,                    |  |  |
| нах; усилителях, генераторах электриче-                     | Тестирование,                       |  |  |
| ских сигналов;                                              | Устный опрос,                       |  |  |
|                                                             | Оценка результатов выполнения ла-   |  |  |
|                                                             | бораторной работы.                  |  |  |
| общие сведения о распространении ра-                        | Контрольная работа,                 |  |  |
| диоволн;                                                    | Оценка результатов<br>выполнения    |  |  |
|                                                             | домашней работы,                    |  |  |
|                                                             | Тестирование,                       |  |  |
|                                                             | Устный опрос,                       |  |  |
|                                                             | Оценка результатов выполнения ла-   |  |  |
|                                                             | бораторной работы.                  |  |  |
| принцип распространения сигналов в ли-                      | Контрольная работа,                 |  |  |
| ниях связи;                                                 | Оценка результатов<br>выполнения    |  |  |
|                                                             | домашней работы,                    |  |  |
|                                                             | Тестирование,                       |  |  |
|                                                             | Устный опрос,                       |  |  |
|                                                             | Оценка результатов выполнения ла-   |  |  |
|                                                             | бораторной работы.                  |  |  |
| сведения о волоконно-оптических линиях;                     | Контрольная работа,                 |  |  |
|                                                             | Оценка<br>результатов<br>выполнения |  |  |
|                                                             | домашней работы,                    |  |  |

Описание результатов обучения

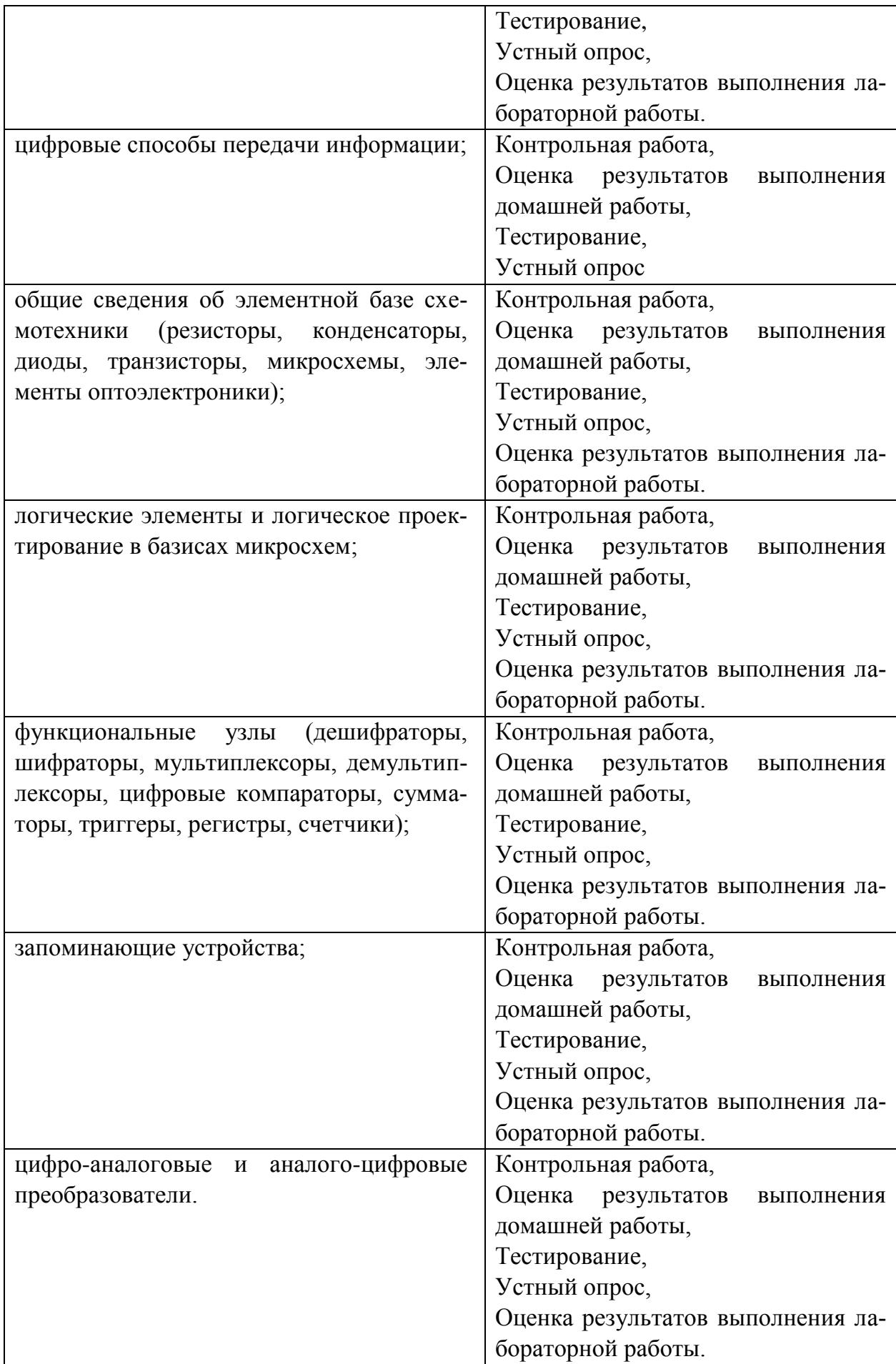

### **ОРГАНИЗАЦИЯ И ПРОВЕДЕНИЕ ЛАБОРАТОРНО-ПРАКТИЧЕСКИХ РАБОТ**

**Практические работы** проводятся в аудитории.

Перед проведением практических работ проверяют исправность технического оборудования, подбирают и комплектуют необходимые для работы оборудование и приспособления.

Подготовка к проведению практических работ включает подготовку преподавателя, обучающихся и помещения. Подготовка преподавателя состоит в определении форм и методов проведения лабораторно- практических работ, подборе заданий для учащихся, разработке инструкций для выполнения работ и отчетов о результатах работ.

Подготовка обучающихся заключается в повторении теоретического материала по теме работы, выполнении практических заданий по предложенным темам, составлению плана работ и т. д..

Работа ведется обучающимися индивидуально. Для каждого обучающегося должны быть предусмотрены рабочее место. Обучающиеся, получив инструкции по выполнению, выполняют работу самостоятельно. Каждый из них выполняет работы, которые являются обязательными для выполнения.

Преподаватель контролирует ход работы, обращает внимание на правильность выполнения отдельных заданий, операций, соблюдения правил техники безопасности.

### **СОДЕРЖАНИЕ ЛАБОРАТОРНО-ПРАКТИЧЕСКИХ/ПРАКТИЧЕСКИХ/ЛАБОРАТОРНЫХ РАБОТ ПО ДИСЦИПЛИНЕ ОСНОВЫ ИНФОРМАЦИООНЫХ ТЕХНОЛОГИЙ**

# **Практические работы по дисциплине основы информационных технологий**

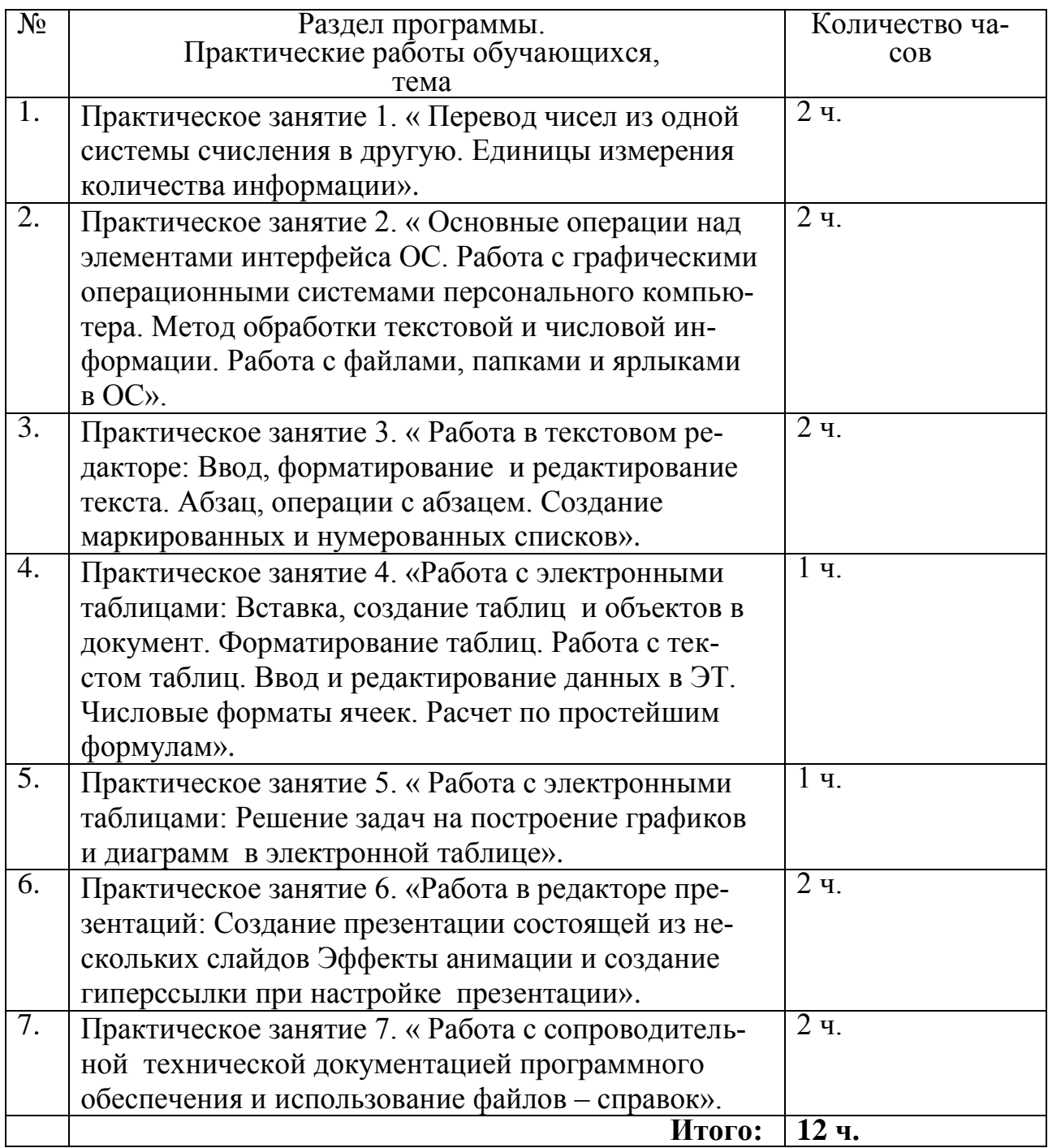

### **ПРАКТИЧЕСКОЕ ЗАНЯТИЕ № 1 «ПЕРЕВОД ЧИСЕЛ ИЗ ОДНОЙ СИСТЕМЫ СЧИСЛЕНИЯ В ДРУ-ГУЮ. ЕДИНИЦЫ ИЗМЕРЕНИЯ КОЛИЧЕСТВА ИНФОРМАЦИИ»**

*Цель:* проверить и закрепить знания учащихся по темам «Системы счисления», «Перевод чисел из одной системы счисления в другую» *Время, отведенное на работу:* 2 ч.

1. Заполните таблицу 1:

### *Таблица 1.*

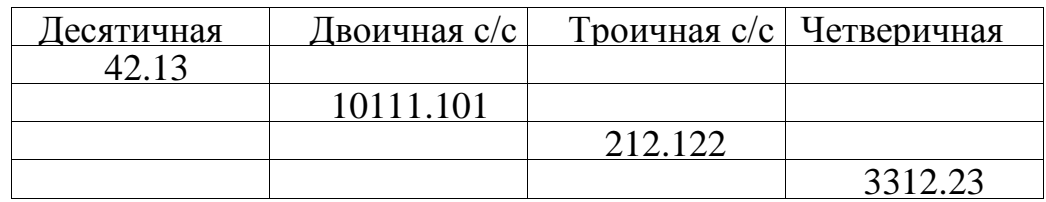

2. Заполните таблицу 2:

# *Таблица 2*

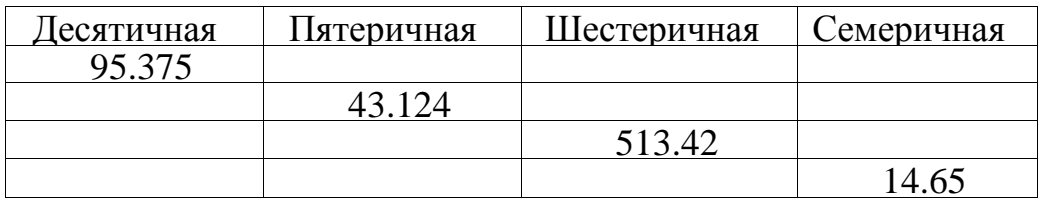

3. Заполните таблицу 3:

### *Таблица .9*

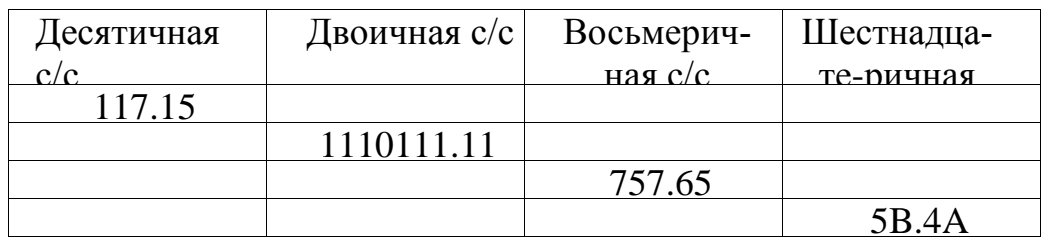

4. Перевести в двоичную и восьмеричную системы шестнадцатеричные числа: а)  $3C01.FE16$ ; б)  $7E.CD16$ ; в)  $93.8716$ ; г)  $20B.0E16$ .

5. Составить таблицы сложения и умножения в системе счисления: а) троичной; б) четверичной.

6. Выполнить действия: a)  $10110111.0112 + 110110.1112$ ; б) 31211.324 +1233.234 ; в) 65432.1657 +21564.6527 ; г) F97AA.E12<sub>16</sub> +784A.BBE<sub>16</sub>.

```
г) DFC9.87<sub>16</sub> - A983.6F<sub>6</sub> .
7. Выполнить действия:
a) 100010.0112 -11110.1112; \overline{0}) 211.123 -
12.213;
в) 4312.415 - 3444.345;
8. Выполнить действия: а)
1111.112 * 101.012;
б) 54.126 * 45.356 ; в)
746.158 * 6.278; 
r) 93.75<sub>16</sub> * DF.0C<sub>16</sub>
.
9. Выполнить действия (до трёх знаков после запятой): 
а) 101010.112 : 111.012 ;
б) 1212.213 : 22.13 ; 
в) 565.758: 44.258:г) 8935.716: FF.D<sub>16</sub>.
```

```
\overline{6}) 212123, 101111110<sub>2</sub>, 1505<sub>5</sub>, 1
10. Расположить следующие числа в порядке возраста-
ния: а) 758 , 1100102 , 1705 , 3816 ;
2DF_6; в) 1428, 11010012, 10010,
6E16;
r) 4217\alpha, 65357, 2330<sub>10</sub>, FF9<sub>16</sub>.
```
### *Варианты работы*

Задание к работе:

1. Перевести данное число из десятичной системы счисления в двоичную, пятеричную и шестнадцатеричную системы счисления.

2. Перевести данное число в десятичную систему счис-

ления. 3. Выполнить сложение и вычитание.

- 4. Выполнить умножение.
- 5. Выполнить деление (до трёх знаков после запятой).

### **Вариант 1**

1. а)

 $952.13_{10}$ ; 6) 16.74<sub>10</sub>; 2. a)  $524.436$ ; 6) D9.AB<sub>16</sub>;

3. a)  $10111.012 + 1001.112$ ; 6)  $21112.223 2212.123$ ; 4. a)  $3213.234 * 3.214$ ; 6)  $75.658$  $*24.778;$ 

5. FDB.95 $16:$ A0.B $16$ .

#### Вариант 21.

a)  $27.39_{10}$ ; 6)  $1416.42_{10}$ ; 2. a)  $321.234$ ; 6) FF.0D<sub>16</sub>; 3. a)  $1101.012 + 111.112$ ; 6)  $434.235 214.445$ ; 4. a)  $12.346 * 25.136$ ; 6)  $26.148$  $*35.528:$ 

5.  $A095.616:75.816$ .

### Вариант 31.

a)  $6.54_{10}$ ; 6) 398.1  $\theta$ ; 2. a)  $65.3857$ ;  $6)$  7B.4A $16$ ; 3. a)  $2110.023 + 122.213$ ; 6)  $101010.012$  -11101.112; 4. a)  $332.134 \square 2.214$ ; 6) 78.658  $\Box$ 16.58<sub>8</sub>;

5.  $657.6258 \square 13.758$ .

#### Вариант 41.

a)  $110.85_{10}$ ; 6)  $2006.04_{10}$ ; 2. a)  $101101.0112$ ; 6) C96.7B<sub>16</sub>; 3. a)  $1123.124 \square \square 211.334$ ; 6)  $11100.012$  $\Box$ 1111.10<sub>2</sub>; 4. a) 43.424<sub>5</sub>  $\Box$ 2.13<sub>5</sub>; 6) 65.45<sub>8</sub>  $\Box$  4.52<sub>8</sub>; 5.  $101101.12 \square 111.112$ .

#### Вариант 51.

a)  $65.3510$ ;  $6)$   $257.1810$ ; 2. a) BDC.2A $16$ ; 6) 221.1123; 3. a)  $213.224 \square 112.134$ ; 6) 55.46  $\Box$  34.5<sub>6</sub>; 4. a) 43.24<sub>5</sub>  $\Box$  3.13<sub>5</sub>; 6)  $625.7516 \square 9.4516$ ; 5. 756.258  $\Box$  6.75<sub>8</sub>.

#### Вариант 61.

a)  $100.15_{10}$ ; 6)  $24.97_{10}$ ; 2. a)  $AA98.B7_{16}$ ; 6)  $225.32g$ ; 3. a)  $110110.012 \square 110001.112$ ; 6)  $115.368$ 

 $\Box$  75.67<sub>8</sub>; 4. a) 654.317  $\Box$  6.557; 6) 113.25<sub>16</sub>  $\Box$  7.9916;

5. 11011011.112  $\square$  1010.012.

#### Вариант 71.

a)  $6.17510$ ;  $6)$   $28.7410$ ; 2. a)  $21221.0113$ ; 6)  $42.235$ ; 3. a)  $276.1158 \square \square 614.3528$ ; 6)  $543.226$  $\Box$  455.45<sub>6</sub>; 4. a) 110111.01<sub>2</sub>  $\Box$  101.01<sub>2</sub>; 6) 135.6<sub>16</sub>  $\Box$  AF.BC<sub>16</sub>; 5. 985.35<sub>16</sub>  $\Box$  BC.DA<sub>16</sub>.

#### Вариант 81.

a)  $442.510$ ; 6)  $678.310$ ; 2. a)  $643.1$ ;  $\overline{6}$ )  $57.CBA16$ ; 3. a)  $543.256 \square 1145.126$ ; 6)  $65.167 \square 144.327$ ; 4. a)  $1101.112 \square 11.012$ ; 6) EB.C716  $\Box$  D9.3<sub>16</sub>; 5. 776.35<sub>8</sub>  $\Box$  12.75<sub>8</sub>.

#### Вариант 91.

a)  $60.87510$ ;  $6)$   $812.210$ ; 2. a)  $712.358$ ; 6)  $21.2113$ ; 3. a)  $342.245 \square 111.435$ ; 6)  $213.124$  $\Box$  133.23<sub>4</sub>; 4. a) 75.24<sub>8</sub>  $\Box$  4.65<sub>8</sub>; 6)  $10111.112 \square 1001.102$ ; 5. 49D.45<sub>16</sub>  $\Box$  10C.15<sub>16</sub>.

### Вариант 10 1.

a)  $6.7510$ ;  $6)$  567.210; 2. a)  $111011.0112$ ; 6)  $3221.234$ ; 3. a)  $1122.013 \square \square 2212.213$ ; 6)  $434.235$  $\Box$ 143.345; 4. a) 75.68  $\Box$ 12.78; 6) 20B.0E16  $\Box$  3.0A<sub>16</sub>;

5.  $10110011.011_2 \square \square 111.11_2$ .

### Вариант 11 1.

a)  $492.1510$ ; 6)  $123.6910$ ; 2. a)  $121.1223$ ; 6)  $4312.135$ ; 3. a)  $534.556 \square 123.256$ ; 6)  $1265.247$  $\Box$  665.457; 4. a) 613.15g  $\Box$  4.36g; 6)  $10101.12 \square 1101.12$ ; 5. DD.0F $6_1$ DE.B $16$ .

#### Вариант 12 1.

a)  $45.2510$ ; 6)  $567.210$ ; 2. a)  $432.256$ ; 6)  $2456.2657$ ; 3. a)  $5751.548 \square 776.678$ ; 6)  $4BC.9516$  $\Box$  ICB.AB<sub>16</sub>; 4. a) 11011.11<sub>2</sub>  $\Box$ 111.01<sub>2</sub>; 6)  $1330.28 \square 4.158$ ; 5. BB.416  $\Box$  2F.616.

#### Вариант 13 1.

a)  $111.18_{10}$ ; 6)  $34.675_{10}$ ; 2. a)  $434.278$ ; 6)  $11010111.0112$ ; 3. a) 20B.A<sub>16</sub>  $\square$   $\square$   $\square$   $\times$   $B_{16}$ ; 6) 21221.223  $\Box$  2212.123; 4. a) 323.214  $\Box$  22.34; 6) 43.25  $\Box$  3.435 :

5. F1.E<sub>16</sub>  $\Box$  D.03<sub>16</sub>.

#### Вариант 14 1.

a)  $123.7510$ ; 6) 69.1510; 2. a)  $1046.48$ ; 6)  $1221.223$ ; 3. a)  $3212.234 \square \square 2131.334$ ; 6)  $4431.25$  $\Box$  3243.45; 4. a) 3CF.D<sub>16</sub>  $\Box$  2D.C<sub>16</sub>; 6)  $1101001.11_2 \square 110.1_2$ ; 5. 533.2<sub>8</sub>  $\square \square 74.4_8$ . Вариант 15 1.

a)  $65.8_{10}$ ; 6)  $281.86_{10}$ ; 2. a)  $1345.26$ ; 6) 630.167;

3. a)  $1126.068 \square 1246.538$ ; 6) 94E.85<sub>16</sub>

 $\Box$  187.D8<sub>16</sub>; 4. a) 2211.2<sub>3</sub>  $\Box$  12.1<sub>3</sub>; 6) 706.34<sub>8</sub>  $\Box$  3.45<sub>8</sub>;

5.  $2FA.A_{16} \Box \Box 2D.A_{16}$ .

#### Вариант 16 1.

a)  $39.74_{10}$ ; 6)  $2316.3_{10}$ ; 2. a)  $756.358$ ; 6)  $3F5.9816$ ; 3. a)  $110110.112 \square 111011.012$ ; 6) 221.123  $\Box$  122.013; 4. a) 321.324  $\Box$  3.214; 6) 242.535  $\Box$  41.45;

#### **Вариант 17** 1.

3. a)  $755.368 \square 563.71_s$ ; 6)  $111011.112$ a)  $563.12_{10}$ ;  $\overline{0}$ )  $1305.88_{10}$ ; 2. a)  $5512.456$ ; 6)  $1655.267$ ;  $\Box 101101.012$ ; 4. a) 187.D8<sub>16</sub>  $\Box$  EE.A<sub>16</sub>; 6)  $2112.0123 \square 2.123$ ; 5.  $1712.148 \square 72.68$ .

#### **Вариант 18** 1.

a)  $2015.1$   $0$ ;  $5)$   $727.54$  $10$ ; 2. a)  $11111.012$ ; 6)  $21.1123$ ; 3. a)  $321.23_4 \square 123.12_4$ ; 6)  $4241.34_5$  $\Box$  3443.415; 4. a) 651.137  $\Box$  4.657; 6)  $276.428 \square 33.58$ ; 5. 222D.A<sub>16</sub>  $\Box$  165.4<sub>16</sub>.

#### **Вариант 19** 1.

a)  $63.810$ ;  $6)$   $1147.3210$ ; 2. a)  $131.324$ ; 6)  $554.1256$ ; 3. a)  $1140.345 \square 3431.425$ ; 6)  $2012.47$  $\Box$ 1656.57; 4. a) 416.1g  $\Box$ 37.6g; 6) 2E1.8<sub>16</sub>  $\Box$  E0.716 ; 5.  $106E.B416 \Box \Box 62.816$ .

#### **Вариант 20** 1.

a)  $339.25_{10}$ ; 6)  $5160.57_{10}$ ; 2. а) 656.1257 ; б) 742.348 ; 3. a)  $287.A_{16} \square 1C0.6_{16}$ ; 6)  $111011.10_{2}$  $\Box 101011.012$ ; 4. a)  $212.013$   $\Box 2.213$ ; 6) 2023.58  $\Box$ 11.68; 5.  $3FB.416 \square$  E.216.

#### **Вариант 21** 1.

a)  $220.97_{10}$ ; 6)  $712.375_{10}$ ;

2. a)  $3EF.3A_{16}$ ; 6)  $1001010100.1012$ ;

3. a)  $1122.23 \square 2121.13$ ; 6)  $1231.234$ 

 $\Box$   $\Box$  222.334 ; 4. a) 432.145  $\Box$  34.25 ; 6)

 $380.68_{16} \square 2D.A_{16}$ ;

5.  $341.28 \square 7.658$ .

### **Вариант 22** 1.

a)  $115.76<sub>10</sub>$ ; 6)  $2513.8<sub>10</sub>$ ; 2. a)  $2323.124$ ; 6)  $1221.113$ ; 3. a)  $2443.325 \square \square 4314.435$ ; 6)  $554.316$  $\Box$  455.45<sub>6</sub>; 4. a) 756.35<sub>8</sub>  $\Box$  47.77<sub>8</sub>; 6)  $396.A_{16} \square 87.C_{16};$ 5. 2DAB.616  $\Box$  FD.216.

#### **Вариант 23** 1.

a)  $22.14_{10}$ ; 6)  $5326.98_{10}$ ;

2. a)  $5613.657$ ;  $6)$   $11000001.112$ ;

3. a)  $21221.123 \square 12112.213$ ; 6)  $232.324$ 

 $\Box$  $\Box$ 213.034; 4. a) 6F9.3<sub>16</sub>  $\Box$  A.E<sub>16</sub>; 6) 434.235

 $\Box$  41.35;

5. EE5.A<sub>16</sub>  $\Box$  2C.7<sub>16</sub>.

#### **Вариант 24** 1.

a)  $99.9_{10}$ ; 6)  $875.35_{10}$ ; 2. a) FF14.3 $16$ ; 6) 2567.5 $8$ ; 3. a)  $101000011.12 \square 1110111.12$ ; 6)  $2111.23$  $\Box$  1221.13; 4. a) 332.214  $\Box$  3.324; 6) 1226.18  $\Box$  37.48;

5. FCA.06 $16 \Box$  B3.5 $16$ .

### **Вариант 25**

344.345; 4. a) ABC.DF  $_6 \square 56.3_{16}$ ; 6) 1. a)  $27.75_{10}$ ; 6)  $3016.5_{10}$ ; 2. a)  $1010111.12$ ;  $\overline{0}$ )  $1122.2123$ ; 3. a)  $3211.234 \square \square 2312.314$ ; 6)  $432.435$  $706.348 \square 6.758$ ; 5. 9754.25<sub>16</sub>  $\Box$  6D.B<sub>16</sub>.

#### **Вариант 26** 1.

a)  $270.44_{10}$ ; 6)  $15.18_{10}$ ;

- 2. a)  $3312.324$ ;  $6)$   $4321.245$ ;
- 3. a)  $45312.456 \square 3255.256$ ; 6) 6655.117

 $\Box$  3664.627; 4. a) 1712.148  $\Box$  6.378; 6) 715.216

 $\square$  55.916 ;

5.  $25B8.316 \square 3F.D16$ .

#### **Вариант 27** 1.

a)  $100.510$ ; 6)  $2000.101$ 2. a)  $554.256$ ;  $6)$  165.3467; 3. a)  $2F2.816 \square 559.A16$ ; 6) 622.68  $\Box$  356.4g; 4. a) 11101110.12  $\Box$ 11.112; 6)  $674.348 \square 5.758$ ;

1.  $100101011.12 \square 111.112$ .

#### **Вариант**

**28** 1. а) 759.210; б) 19.310 ; 2. a)  $100111.12$ ; 6)  $122.223$ ; 3. a)  $323.214 \square \square 232.134$ ; 6)  $2431.25$  $\Box$  1442.455; 4. a) 1110111.12  $\Box$  101.12; 6) 2BF.65<sub>16</sub>  $\Box$  FF.D<sub>16</sub> ; 5. 2273.04<sub>8</sub>  $\Box$  336.58.

#### **Вариант**

**29** 1. а) 860.510 ; б) 49.9510; 2. а) 3232.234 ; б) 341.1425 ; 3. a)  $5124.36 \square 3245.56$ ; 6)  $563.57$  $\Box$  456.67; 4. a) 996.13<sub>16</sub>  $\Box$  52.3<sub>16</sub>; б)  $123.78 \square 62.58$ ; 5.  $11001010.12 \square 101.112$ .

#### **Вариант**

**30** 1. а) 149.37510 ; б) 32.6810 ; 2. a)  $5544.256$ ; 6)  $563.6427$ ; 3. a)  $6712.38 \square 5676.58$ ; 6)  $2AFF.916$  $\Box$ FBD.A<sub>16</sub>; 4. a) 1011111.1<sub>2</sub>  $\Box$ 1011.1<sub>2</sub>  $(5)$  212.113  $\Box$  2.213; 5.  $A908.316 \square B32.716$ .

### ПРАКТИЧЕСКОЕ ЗАНЯТИЕ 2 «ОСНОВНЫЕ ОПЕРАЦИИ НАД ЭЛЕМЕНТАМИ ИНТЕРФЕЙСА ОС. РАБОТА С ГРАФИЧЕСКИМИ ОС ПК. МЕТОД ОБРАБОТКИ ТЕКСТО-ВОЙ И ЧИСЛОВОЙ ИНФОРМАЦИИ. РАБОТА С ФАЙЛАМИ, ПАПКА-МИ И ЯРЛЫКАМИ В ОС»

Цель: овладеть основными приемами работы в Windows. Краткие сведения из теории.

Windows - высокопроизводительная, многозадачная и многопотоковая 32разрядная операционная система с графическим интерфейсом и расширенными сетевыми возможностями, работающая в защищенном режиме. Это интегрированная среда, обеспечивающая эффективный обмен текстовой, графической, звуковой и видеоинформацией между отдельными программами. Для выполнения этих действий предназначен универсальный Буфер обмена - область оперативной памяти, используемая для временного хранения информации.

Обычно Windows автоматически загружается при включении компьютера. При этом на экране появляется Рабочий стол, на котором размещаются объекты: окна, значки (пиктограммы, иконки) и ярлыки.

Пользователь может совершать с объектами различные действия - методы. Используя методы, можно выбирать, активизировать, удалять, переименовывать, перемещать, вырезать, копировать объекты.

Объекты взаимодействуют с окружением с помощью событий. Одинарный или двойной щелчок левой или правой кнопки мышки, нажатие клавиш клавиатуры и т.п. - это события, на которые реагирует ранее выбранный объект.

Окно - это ограниченная прямоугольной рамкой часть экрана, в которую выводится информация. Вверху окна – Строка заголовка. Если у окна несколько вкладок, их перелистывают, щелкая по корешкам. Одновременно могут быть открыты несколько окон.

Различают информационные, диалоговые окна и окна папок и приложений. Диалоговое окно содержит определенные управляющие зоны: поле (предназначено для ввода или корректировки в нем информации, например, имени файла с указанием пути к нему); флажок (зона окна, в которую вносится специальный символ; с помощью флажков производится настройка команды); кнопка управления.

Слово «приложение» означает программу, снабженную пользовательским интерфейсом (окном с элементами управления).

Значок - графический элемент, соответствующий папке, программе, сетевому устройству или компьютеру. Значки служат визуальными мнемониками и позволяют пользователю управлять определенными действиями компьютера без необходимости запоминать команды или вводить их с клавиатуры.

Ярлык – ссылка на любой элемент, доступный на компьютере или в сети (программа, файл, папка, диск, Web-страница, принтер или другой компьютер). Ярлыки можно размещать в различных областях (на Рабочем столе, в меню Пуск или в папках). Ярлык позволяет быстро вызвать объект, с которым он связан. При удалении ярлыка сам объект не стирается.

В нижней части Рабочего стола расположена Панель задач с кнопкой Пуск. При открытии окна папки или приложения на Панели задач появляется соответствующая ему кнопка. Таким образом, на этой панели видны кнопки всех открытых окон. На Панели задач также расположены Часы и Индикатор языка; по желанию пользователь может установить на нее дополнительные кнопки.

Взаимодействие с компьютером в Windows происходит путем выбора команд из *меню*. Различают следующие виды меню: Главное, системное, меню окна, подчиненное, контекстное, пиктографическое. Главное раскрывается при нажатии кнопки Пуск. Системное меню (управление размером, формой представления окна, его перемещением и закрытием) вызывают щелчком по значку слева в Строке заголовка. Меню окна обычно расположено под строкой заголовка окна, а при выборе некоторых команд из него выпадает подчиненное меню. Контекстное меню вызывается нажатием правой кнопки мыши. Пиктографическое меню (полоски с наборами кнопок и окошек) чаще называют Панель инструментов, и его наличие регулируется пунктом *Вид* в меню окна, а для выполнения команды достаточно нажать по нужной кнопке. Большинство операций с приложениями, программами и документами можно выполнять несколькими способами: командами меню приложения или контекстного меню, либо используя кнопки Панелей инструментов. Операции перемещения и копирования удобно выполнять кнопками мыши.

Правила оформления элементов меню:

1. Текст команды воспроизводится бледно-серым цветом – команда в данный момент недоступна;

2. Многоточие после имени команды – потребуется ввод дополнительных параметров в диалоговом окне;

3. Галочка перед именем команды – команда включена;

4. Точка перед именем команды – команда активна в ряду смежных;

5. Треугольник в конце – в команду вложено подчиненное меню;

6. Подчеркнутая буква в имени команды, клавиша или комбинация клавиш после нее – нажатие соответствующих «горячих» клавиш обеспечивает вызов команды;

7. Значок рядом с командой – имеется соответствующая кнопка на Панели инструментов.

**Задание 2.1.** Нажмите кнопку *Пуск* на Панели задач. Ознакомьтесь с Главным меню.

Справку в Windows можно получить клавишей *F1*. Нажмите клавишу *F1*. Изучите открывшееся окно. Получите справку о кнопке *Пуск*.

**Задание 2.2.** Если на объекте в контекстном меню выбрать команду *Свойства*, то появится информация об этом объекте. Найдите на Рабочем столе объект Мой компьютер и ознакомьтесь с его свойствами. Сделайте выводы о типе процессора и объеме оперативной памяти компьютера, за которым Вы работаете.

Если в правом верхнем углу окна имеется кнопка с вопросительным знаком, то после щелчка по ней на курсоре мыши «повиснет» вопрос; после чего щелчок по элементу окна откроет мини-справку. Если щелкнуть правой кнопкой мыши по элементу, всплывет вопрос «Что это такое?», щелчок по которому также выведет минисправку. Получите мини-справку на вкладке *Общие* по элементам Система, Компьютер, ОЗУ.

Закройте информационное окно Свойства компьютера, щелкнув по кнопке с крестиком в правом верхнем углу окна.

В контекстном меню, вызванном на Панели задач, выберите команду Свойства и с помощью мини-справки ознакомьтесь с возможными настройками. Обратите внимание, как влияют различные параметры настройки на иллюстрацию вида Панели в верхней части окна.

**Задание 2.3.** Откройте окно Мой компьютер (двойным щелчком левой кнопки мыши или контекстной командой *Открыть*). Окно может иметь три представления: полноэкранное, обычного размера либо свернутое в значок на Панели задач. Для выполнения этих операций обычно используют три кнопки в правом верхнем углу окна. Сверните окно Мой компьютер в кнопку на Панели задач. Разверните его во весь экран. Восстановите исходные размеры.

Размеры окон меняют, «ухватив» границу двунаправленной стрелкой. Установите размеры окна Мой компьютер 5´5 см, затем 20´20 см.

Окна перемещают, «взяв» за заголовок левой кнопкой мыши. Переместите окно Мой компьютер по Рабочему столу.

Откройте системное меню окна Мой компьютер, и убедитесь, что все выполненные действия доступны из команд этого меню.

Под панелями инструментов – *Адресная строка*, отображающая путь к текущей папке. Ее наличием управляют в меню *Вид* – *Панели инструментов*.

**Задание 2.4.** Ознакомьтесь со свойствами диска С:. Выясните емкость жесткого диска. Сколько на нем свободного места?

Вставьте дискету. Ознакомьтесь со свойствами диска А:. Какова емкость дискеты? Какая ее часть свободна? Выполните проверку и дефрагментацию дискеты с помощью вкладки *Сервис* окна *Свойства диска*. Форматирование дискеты выполняется соответствующей командой контекстного меню.

Откройте окно диска С:. Как различаются значки папок и файлов?

Для удобства работы с файловой системой в Windows рекомендуется использовать Проводник (вызов: *Пуск – Программы – Стандартные – Проводник* или в окне папки команда меню *Вид – Панели обозревателя – Папки* или кнопка *Папки* на панели инструментов окна). Окно Проводника поделено на две части: в левой – *Дерево каталогов*, в правой – содержимое текущей папки. Границу между ними можно перемещать, «ухватив» двунаправленной стрелкой.

Переключите окно диска С: в режим Проводника.

Щелчок по папке в Дереве каталогов откроет ее содержимое в правой части окна.

В Дереве около некоторых папок стоят плюсы. Это значит, что в папку вложены другие папки. Щелкните левой кнопкой по одному из плюсов. Как видите, в Дереве отобразились вложенные папки. Щелчок по появившемуся минусу снова скроет их.

Способом отображения информации в окне управляют через меню *Вид*.

Какие изменения происходят, если выполнять переключения в команде *Вид – Панели инструментов*?

Обратите внимание, что кнопки панелей соответствуют основным командам меню. Если указатель мыши остановить поверх кнопки, появится ее описание. Предусматривается возможность выносить на панели дополнительные кнопки.

В Адресной строке (панели адреса) и в строке заголовка отображается путь к текущей папке.

Включите команду *Вид – Эскизы страниц*. Включите *Вид – Список*. Что отображается в окне, когда включена команда *Вид – Таблица*?

Командой *Вид – Упорядочить значки* выполните сортировку значков по дате, размеру, типу, имени.

По нижнему краю окна расположена Строка состояния. Несколько файлов? Наличие Строки состояния также регулируется через меню *Вид*.

**Задание 2.5.** Чтобы создать новую папку, достаточно в окне той папки, в которой планируется ее разместить, вызвать контекстное меню, выбрать команду *Создать – Папку*, ввести имя и нажать *Enter*.

Перейдите в папку Мои документы и создайте папку L\* (вместо \* введите свою фамилию).

Чтобы копировать (переместить) объект, удобно пользоваться контекстным меню, копируя (вырезая) объекты в Буфер обмена, а затем вставляя в новое место. Можно «перенести» объект мышью в желаемое место, например из окна одной папки в окно другой (для копирования нужно при этом удерживать клавишу *Ctrl*).

Для копирования объектов на съемные носители удобно пользоваться контекстной командой *Отправить –* ….

Если требуется выполнить операцию с группой файлов, необходимо их выделить. Для выделения группы смежных файлов следует щелкнуть мышью по первому из них и, удерживая клавишу *Shift*, щелкнуть мышью по последнему. Если файлы расположены не подряд, нужно выделять их, удерживая клавишу *Ctrl*. Какая информация отображается в Строке состояния, если выделить один файл? Несколько файлов?

Скопируйте в свою папку из папки Мои документы одиночный файл, группу смежных файлов, группу несмежных файлов. Командой *Правка – Отменить* откажитесь от последнего действия.

Чтобы переименовать объект, можно вызвать на нем контекстную команду *Переименовать*, ввести имя, нажать *Enter*. При этом нельзя произвольным образом менять расширение файла. Переименуйте один из файлов в своей папке. Можно ли отменить это действие?

**Задание 2.6.** Для поиска объекта следует открыть диалоговое окно *Пуск – Найти – Файлы и папки*, ввести имя объекта, либо фрагмент текста искомого документа, либо дату создания/изменения объекта и указать область поиска. Найдите файл *Calc.exe*.

Чтобы создать ярлык для объекта, достаточно выбрать на нем в контекстном меню команду *Создать ярлык*.

Создайте для Калькулятора на Рабочем столе ярлык. Перенесите ярлык в свою папку. Обратите внимание, что ярлык, в отличие от значков, помечен стрелкой.

**Задание 2.7.** Для удобства хранения, а также для пересылки электронной почтой информацию принято архивировать. Для архивации данных на ПК должна быть установлена хотя бы одна программа-архиватор, например WinRar или WinZip. Чтобы заархивировать объект, следует выбрать в контекстном меню команду *Добавить в архив* ….

Выполните архивацию своей папки. Сравните ее объем до и после архивации, используя контекстную команду *Свойства*.

Извлечь информацию из архива можно соответствующей командой контекстного меню.

Задание 2.8. Чтобы удалить объект, достаточно выбрать его и нажать клавишу Delete. Удалите ярлык Калькулятора.

Для временного хранения удаленных объектов предназначена Корзина. Чтобы восстановить удаленный объект, достаточно открыть Корзину, найти объект и вызвать на нем контекстную команду Восстановить.

Восстановите ярлык Калькулятора. Удалите из папки L\* все чужие файлы. В дальнейшем сохраняйте свои работы только в своей папке, указывая при этом номера выполняемых заданий.

Ознакомьтесь со свойствами Корзины. Обратите внимание, что в контекстном меню Корзины имеется команда Очистить.

Задание 2.9. Выполните поиск антивирусной программы и проверьте дискету на наличие вируса.

Задание 2.10. В случае возникновения нестандартной ситуации при работе компьютера («зависание» или сбой), а также чтобы оценить его состояние, обращаются к Диспетчеру задач.

В Диспетчере задач отображаются сведения о программах и процессах, выполняемых на компьютере; можно просмотреть их состояние и завершить программы, переставшие отвечать на запросы. Имеется возможность просмотра активности выполняющихся процессов, получить сведения об использовании центрального процессора и памяти, параметрах работы сети.

Нажмите Ctrl + Alt + Del. Ознакомьтесь с вкладками Диспетчера задач.

Задание 2.11. Выход из Windows осуществляется командой  $\Gamma$ уск - Завершение работы или нажатием клавиш  $Alt + F4$ .

Завершите работу с Windows.

### Вопросы для самопроверки

1. Назначение и общая характеристика операционной оболочки Windows.

2. Какими особенностями обладает операционная система ряда Windows?

3. Завершение работы с Windows.

4. Справочная система Windows. Как получить мини-справку?

5. Как получить информацию о свойствах объекта?

6. Как просмотреть системную информацию (тип операционной системы, тип процессора, параметры памяти и т.п.)?

7. Как просмотреть информацию о работающих приложениях?

8. Назовите известные вам объекты Windows и их свойства.

9. Назначение Панели залач.

10. В каких случаях Панель задач может быть не видна на экране?

11. Каковы функции программы Мой компьютер?

12. Описать структуру окна программы или папки (область заголовка окна, строка меню, панель инструментов, строка состояния, полосы прокрутки и т.д.).

13. Управление параметрами окон и размещением их на экране. Как изменить размер окна (увеличить, уменьшить, вернуть к прежнему состоянию)? Как закрыть окно?

14. Зачем нужны значки? Как выбирать и перемещать значки?

15. Проводник. Назначение. Основные функции. Меню Проводника.

16. Как просмотреть свойства папки, файла (имя, размер, дату внесения последних изменений)?

17. Что такое ярлык? Чем отличается (по виду и по сути) ярлык программы от значка программы?

18. Создание папок и ярлыков.

19. Операции с объектами: поиск, перемещение, копирование, переименование, удаление, восстановление, архивирование. Как перемещать файл между открытыми окнами?

20. Почему не рекомендуется изменять расширение файла?

21. Зачем архивируют данные?

22. Как выделить несколько несмежных объектов?

23. Назначение Корзины.

24. Как изменить содержание Главного меню?

25. Универсальный Буфер обмена. Назначение.

26. Как отформатировать дискету? Что при этом происходит?

# **ПРАКТИЧЕСКОЕ ЗАНЯТИЕ 3.**

#### **«Работа в текстовом редакторе: Ввод, форматирование и редактирование текста. Абзац, операции с абзацем. Создание маркированных и нумерованных списков».**

*Цель работы:* закрепить и уточнить знания и умения по форматированию и редактированию текста.

*Оборудование, приборы, аппаратура, материалы:* персональный компьютер. *Программное обеспечение:* ОС Windows, MSWord.

### **Краткие теоретические сведения.**

### **1. Выделение фрагментов текста**

- 1. Произвольный фрагмент:
	- 1.1.Вывести указатель мыши в начало фрагмента.
	- 1.2.Выделить его (проведя по нему указателем мышки при нажатой левой кнопке).
- 2. Строку:
	- 2.1.Щелкнуть на поле слева от строки.
- 3. Весь документ:

*3.1.*Выбрать в меню программы *Правка | Выделить все.*

# **2. Удаление фрагмента текста**

- 1. Выделить фрагмент.
- 2. Нажать клавишу <Delete>.

# **3. Копирование фрагмента текста**

- 1. Способ (перетаскиванием):
	- 1.1.Выделить фрагмент текста.
	- 1.2.Нажать клавишу <Ctrl> и, не отпуская ее и левую кнопку мыши, перетащить текст на новое место.
- 2. Способ (через буфер обмена):
	- 2.1.Выделить фрагмент текста.
	- 2.2.Щелкнуть на кнопке *Копировать*.
	- 2.3.Щелкнуть левой кнопкой мыши в том месте, куда нужно вставить фрагмент.
	- 2.4.Щелкнуть на кнопке *Вставить*.

# **4. Изменение шрифта**

- 1. Способ 1.
	- *1)* Открыть окно *Шрифт.(Ctrl+D)*
	- 2) Установить в диалоговом окне необходимые параметры: Шрифт, Начертание, Размер, Цвет, Интервал, Масштаб, Анимация.
- *2. Способ 2. Использование кнопок вкладки Главная.*
	- 1) Выделите текст, который собираетесь по умолчанию. форматировать.
	- *2)* Щелкните на значке *Шрифт* панели инструментов *Форматирование.*

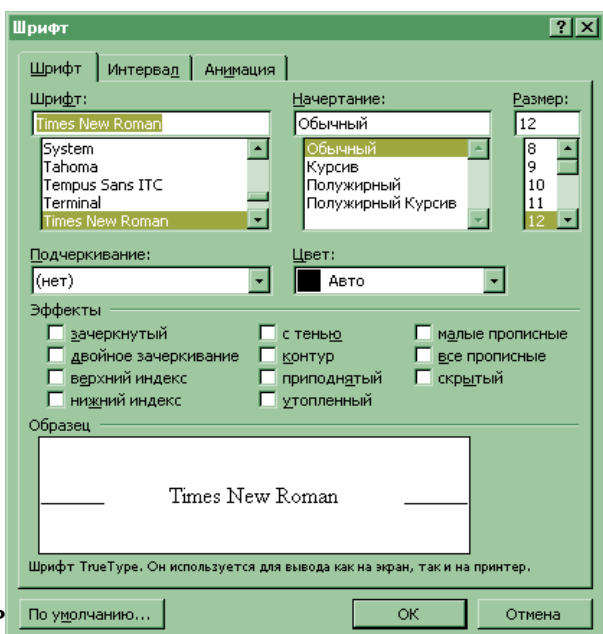

**Окно«Форматированиешрифта».**

- 3) Выберите шрифт в окне раскрывающегося списка шрифтов.
- 4) Выберите размер шрифта в окне раскрывающегося списка размеров шрифта. Посмотрите, как изменился текст.
- 5) Щелкните в любом месте документа, чтобы убрать выделения.

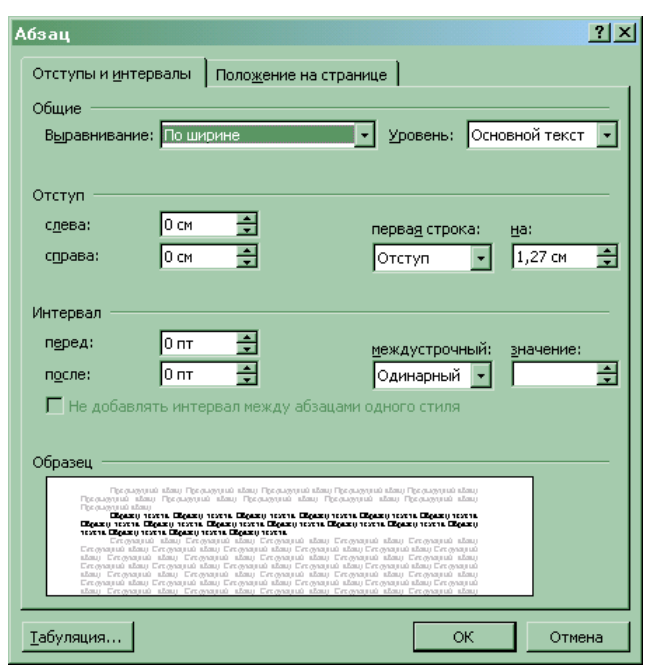

**Окно «Форматированиеабзаца»**

6) В выделенном фрагменте можно изменять начертание шрифта с помощью набора кнопок форматирования шрифта *полужирный, курсив, подчеркивание, выделение, цвет шрифта:* ЖКЧ  $\frac{dp}{dx} - \underline{A}$ .

#### **5. Форматирование абзаца.** *Форматирование абзаца при помощи команды Формат.*

Абзац - это фрагмент текста или рисунок, заканчивающийся непечатаемым символом абзаца ¶. Все абзацы расположены на полосе набора, т.е. между левым и правым полями страницы. Если надо разместить абзац в более узкой зоне, то следует установить увеличенные значения отступая слева (вправо от левой границы полосы набора) и отступа справа влево от правой границы по-

лосы набора). Величина отступа/выступа первой строки абзаца (отсчитывая от левой границы остальных строк абзаца. Интервал перед и интервал после абзаца позволяет определить абзац от его ''соседей'' по вертикали. Эти интервалы суммируются для двух смежных абзацев. Все параметры текущего абзаца или абзацев в выделенном фрагменте можно установить при помощи команды *Формат, Абзац.*

#### *Установка параметров абзаца с помощью кнопок форматирования.*

При запуске Word 97 или выборе команды *Файл, Создать* устанавливаются параметры абзаца по умолчанию. При достижении в процессе ввода абзаца позиций,

находящихся левее правой границы полосы набора на величину отступа справа, курсор ввода автоматически перемещается на следующую строку в позицию, отстоящую от левой границы полосы набора на расстояние, равное величине отступа слева. После того как весь абзац будет введен, необходимо нажать клавишу Enter. В результате этого в текст вставится символ конца абзаца. Курсор ввода переместится на новую строку в позицию, отстоящую от левой границы абза-

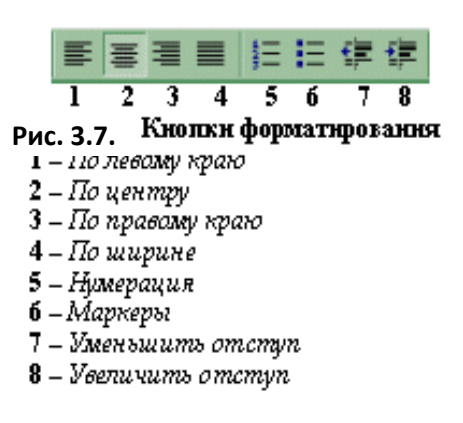

ца на величину отступа (вправо) или выступа (влево) первой строки. Простейшим способом форматирования абзаца, в котором его параметры устанавливаются только по умолчанию, является использованием кнопок форматирования, расположенных на панели *Форматирование* и описанных в разделе ''панель инструментов *Форматирование*''.

Установка параметров абзаца с помощью линейки форматирования. В верхней части окна Word 97 имеется линейка форматирования. Для того что-

1 . 1 . 1 . <sup>1 .</sup> 1 . 1 . 1 . 2 . 1 . 3 . 1 . 4 . 1 . 5 . 1 . 8 . 1 . 3 . 1 . 10 . 1 . 11 . 1 . 12 . 1 . 13 . 1 . 14 . 1 . 15 . 1 . 17 . 1 . <sub>2</sub> . 1 . 13 .

 $1\quad 2$ 

#### Линейка Форматирования.

1 - Маркер перемещения левой границы абзаца; 2 - Маркеризмененияотступа/выступа первой строки бы отобразить/скрыть форматирования, надо выбрать команду Вид, Линейка.

#### **Задание**

 $\overline{\mathbf{3}}$ 

Набрать и оформить текст по образцу.

ЭТОТ АБЗАЦ НАПИСАН ШРИФТОМ TIMESNEWROMAN 12 РАЗМЕРА МАЛЫМИ ПРОПИСНЫМИ БУКВАМИ, ИСПОЛЬЗУЯ ВЫРАВНИВАНИЕ ПО ПРАВОМУ КРАЮ И ОДИНАРНЫЙ МЕЖСТРОЧНЫЙ интервал. ОТСТУП СПРАВА 7 СМ.

Этот абзац написан шрифтом CourierNew 13, используя Выравнивание по ширине и двойной межстрочный интервал. Граница выполнена в виде рамки шириной 3 пт. Заливка серый 20% цвет.

FRAME SORAL DATURE OF THE PARTY OF THE REAL PROPERTY OF THE REAL PROPERTY OF THE REAL PROPERTY. <u> запивки Используе</u> **MARRAHAMAN SARA RAYA RAYA MARKA SA MARKA SA MARKA SA MARKA SA MARKA SA MARKA SA MARKA SA MARKA SA MARKA SA MA** Этот абзац написан шрифтом Georgia 16. Отступы СЛЕВА и СПРАВА равны 3 см. <del>Межстрочный</del> интервал равен 1,7.

Используем выступ строки на 1,27 см.

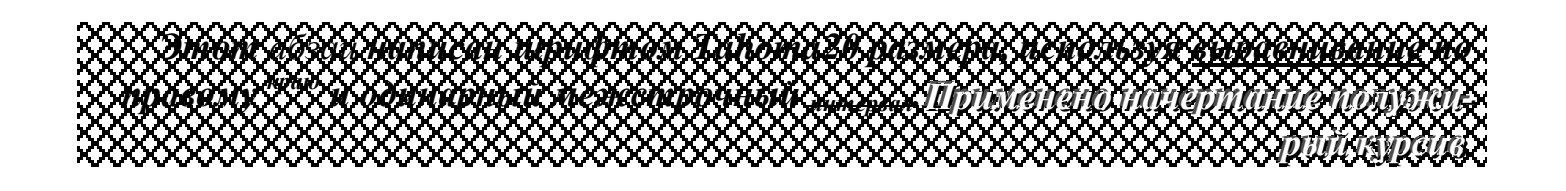

### **Содержание отчета**

Отчет должен содержать:

- 1. Название работы.
- 2. Цель работы.
- 3. Вывод по работе.

### **Контрольные вопросы**

- 1. Назовите основные атрибуты шрифта.
- 2. Назовите основные атрибуты абзаца.
- 3. Как выделить фрагмент текста?
- 4. Как скопировать блок текста?
- 5. Какими способами форматируют шрифт? Абзац
- 6. Какие операции можно выполнять при помощи линейки форматирования?

## Практическое занятие 4.

## «Работа с электронными таблицами: Вставка, создание таблиц и объектов в документ. Форматирование таблиц. Работа с текстом таблиц. Ввод и редактирование данных в ЭТ. Числовые форматы ячеек. Расчет по простейшим формулам».

Цель работы: повторить основные приемы работы с электронными таблицами; научиться использовать мастер функций для расчета таблиц.

Оборудование, приборы, аппаратура, материалы: персональный компьютер. Программное обеспечение: ОС Windows, MSExcel.

#### Краткие теоретические сведения.

Формулы могут состоять не только из арифметических операторов иадресов ячеек. Часто ввычислениях приходится использовать формулы, содержащие функции. Электронные таблицы имеют несколько сотен встроенных функций, которые

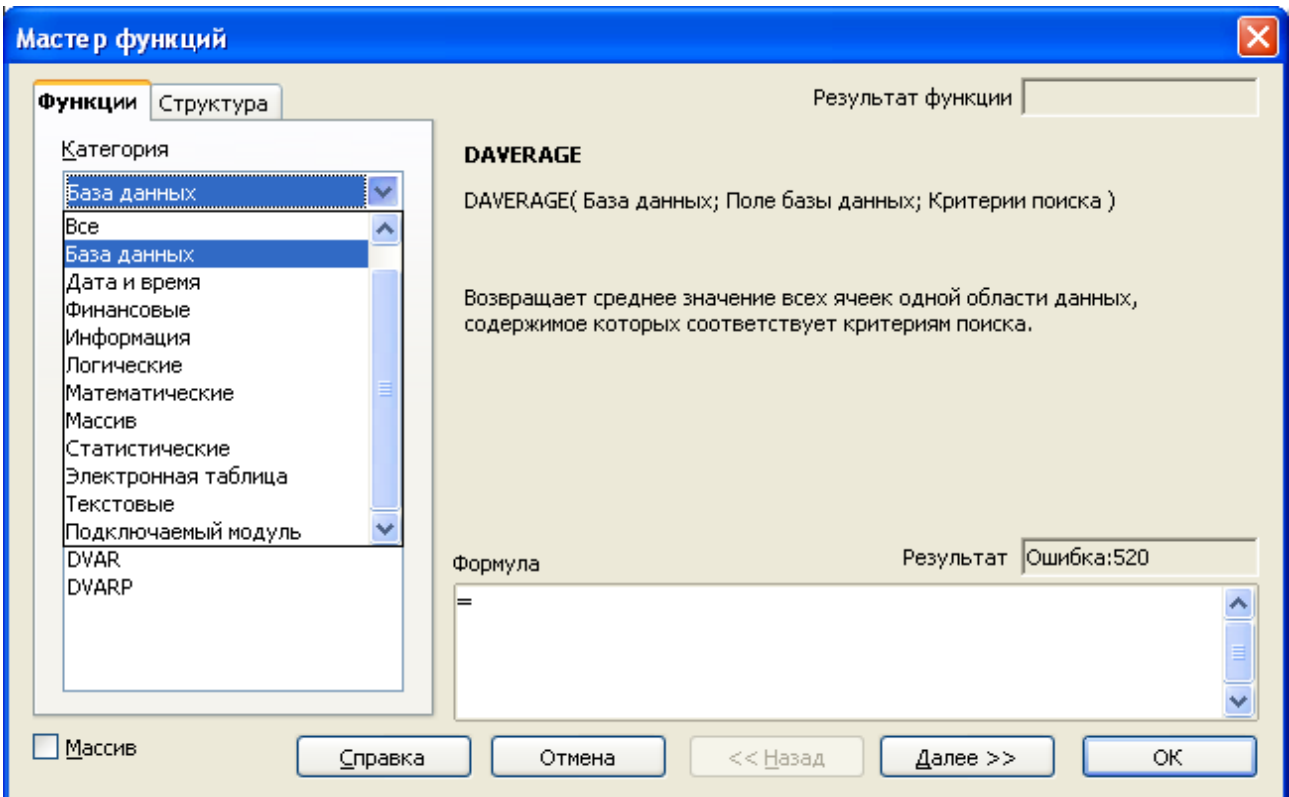

подразделяются на категории: Математические, Статистические, Финансовые, Дата ивремя итак далее. (рис.1)

Рисунок 1. Окно Мастер функций.

### Математические функции

Одной из наиболее часто используемых операций является суммирование значений диапазона ячеек для расчета итоговых результатов. На панели формулрасположена Автосуммирование, которая используется кнопка  $\Sigma$ . ЛЛЯ автоматического суммирования чисел спомощью функции SUM.

Воспользуемся рассмотренной таблицей, содержащей цены на комплектующие компьютера, ивычислим суммарную стоимость комплектующих.

#### Суммирование значений диапазона ячеек

1.Выделить ячейку С8, в которую следует поместить сумму.

2. Щелкнуть по кнопке ∑, после чего будет выделен диапазон ячеек для суммирования SUM(C5:С7).

3. Если предложенный диапазон не подходит, следует протащить указатель мыши по ячейкам, которые нужно просуммировать. Нажать клавишу *(Enter).*

|                | А                             | Отменить  |               |  |
|----------------|-------------------------------|-----------|---------------|--|
|                |                               |           |               |  |
| $\overline{c}$ | Курс \$ на 1 января 2009 года |           | 34,67         |  |
| 3              |                               |           | 67            |  |
| $\overline{4}$ | Наименование                  | Цена в \$ | Цена в руб.   |  |
| 5              | Процессор                     | 120       | 4160,4        |  |
| 6              | Жесткий диск                  | 65        | 2253,55       |  |
| $\overline{7}$ | CD-ROM дисковод               | 25        | 866,75        |  |
| 8              |                               |           | $=$ SUM(C5:C7 |  |
| 9              |                               |           |               |  |
|                |                               |           |               |  |

Рисунок 2. Суммирование диапазона.

При вводе вформулу функций удобно использовать *Мастерфункций.* Например, пусть нам необходимо составить таблицу значений функции  $y = x^3$ на отрезке [-3; 3] сшагом 1.

### **Составление таблицы значений функции с использованием** *Мастера функций*

1. Подготовить таблицу, ввести значения аргумента. Выделить ячейку, в которую нужно вставить первое значение функции.

2. Ввести команду [Вставка-Функция …]

3. На диалоговой панели *Мастер функций, вкладка Функции*всписке *Категория:* выбрать вариант *Математические,* а в списке *Функция:* выбрать вариант *Power (степень).* Щелкнуть по кнопке*Далее.*

4. В появившиеся строки вводавести значения основания и показателя степени. Для ввода имени ячейки, где хранится основание, щелкнуть по кнопке со стрелочкой вполе *Основание*ивэлектронных таблицах выделить ячейку А2. Ввести вполе *Степень*  число 3.

|                | A                                  | B |
|----------------|------------------------------------|---|
|                | X                                  | χ |
|                |                                    |   |
| $\frac{2}{3}$  | $\frac{-3}{-2}$<br>$\frac{-2}{-1}$ |   |
|                |                                    |   |
| $\frac{5}{6}$  | 0                                  |   |
|                |                                    |   |
| $\overline{7}$ |                                    |   |
| $\overline{8}$ | $\frac{2}{3}$                      |   |
| $\overline{9}$ |                                    |   |

Таблица 2. Расчет значений функции.

5. Выделить ячейку B2, вкоторой теперь хранится формула = POWER(A2;3) изаполнить ряд значений функций спомощью копирования (растянув рамку маркером автозаполнения).

Задания.

|                 | B      |                |
|-----------------|--------|----------------|
|                 |        |                |
| $Kypc$ \$       |        | 34,67          |
|                 |        |                |
| Наименование    | Цена в | Цена в<br>руб. |
| Процессор       | 120    |                |
| Жесткий диск    | 65     |                |
| CD-ROM дисковод | 25     |                |
|                 | Итого: |                |

Задание № 1. Заполните и рассчитайте таблицу.

Таблица 1. Стоимость комплектующих.

Задание № 2. Сиспользованием Мастера функций получить таблицу значений функции

 $y=(x-5)^2$ на отрезке [-5; 5] сшагом 1.

### Задание № 3.

Подготовьте смету расходов за неделю

Рассчитайте ежедневную сумму расходов (используйте Автосуммирование).

Рассчитайте сумму расходов по каждой категории трат за неделю (Автосуммирование). Рассчитайте среднее значение

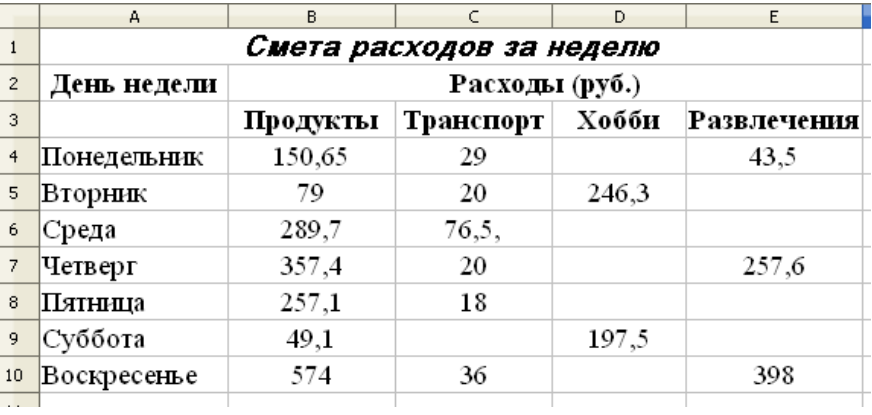

ежедневных и еженедельных расходов (используйте функцию AVERAGE).

Рассчитайте примерный расход средств в месяц (за 30 дней).

Рассчитайте максимальное и минимальное значение расходов за неделю (функции MAX и MIN).

## Содержание отчета

- 1. Отчет должен содержать:
- 2. Название работы.
- 3. Цель работы.
- 4. Вывод по работе.

## Контрольные вопросы

- 1. Сколько встроенных функций имеют электронные таблицы?
- 2. На какие категории разделяются функции?
- 3. Какая функция используется для суммирования диапазона? Как ее вызвать?
- 4. Как исправить диапазон при вводе формулы?
- 5. Чем заканчивается ввод формулы в ячейку?
- 6. Как скопировать формулу?
- 7. Как вызвать *мастер функций*?

### Практическая работа 5. «Вычисления в электронных таблицах»

Цель работы: научиться создавать, редактировать и форматировать электронные таблицы, выполнять расчеты в ЭТ, использовать мастер функций; изучение возможностей использования логических функций, поиска и сортировки данных, возможности автофильтра.

Оборудование, приборы, аппаратура, материалы: персональный компьютер. Программное обеспечение: ОС Windows, MSExcel.

#### Краткие теоретические сведения.

Представление данных в виде прямоугольных таблиц является удобным и привычным. В виде таблиц можно оформлять деловые документы: счета, накладные, ведомости и прочее. Для работы с табличными данными предназначены современные программы, называемые электронными таблицами (Excel).

Все данные таблицы размещаются в ячейках. Содержимым ячейки может быть текст, числовое значение или формула.

Вводить данные в электронные таблицы можно с помощью автозаполнения, а также используя другие приемы вставки строк и столбцов или приемы удаления строк, столбцов и ячеек. Текст и числа рассматриваются как константы. Изменить их можно только путем редактирования соответствующих ячеек. Формулы же автоматически пересчитывают свои значения, как только хотя бы один их операнд был изменен.

В Excel операции перемещения и копирования данных осуществляется с помощью Drag-andDrop ("перетащить и бросить") и буфера обмена. Для копирования в Excel используется маркер заполнения - рамка выделения в правом нижнем углу, имеющая утолщение, напоминающее прямоугольник. При помощи него можно скопировать содержимое в соседние ячейки.

Формула — это совокупность операндов, соединенных между собой знаками операций и круглых скобок. Операндом может быть число, текст, логичное значение, адрес ячейки (ссылка на ячейку), функция. В формулах различают арифметические операции и операции отношений.

Excel допускает арифметические операции

- "+" сложение,
- "-" вычитание,
- "\*" умножение,
- "/" деление,
- "^" возведение в степень;
- операции отношений:
- ">" больше,
- " $lt$ " меньше,
- "=" равно,
- "<=" меньше или равно,
- ">=" больше или равно,
- " $\ll$ " не равно.

Арифметические операции и операции отношений выполняются над числовыми операндами. Над текстовыми операндами выполняется единственная операция "&", которая к тексту первого операнда присоединяет текст второго операнда. Текстовые константы в формуле ограничиваются двойными кавычками. При вычислении формулы сначала выполняются операции в круглых скобках, потом арифметические операции, за ними операции отношений.

Адрес ячейки включает имя колонки и номер строки. Адреса ячеек (ссылки на ячейки) можно использовать в формулах. Возможны относительные, абсолютные и смешанные ссылки. Ссылка, которая включает имя колонки и номер строки, является относительной. При копировании формулы, а также редактировании листа такая ссылка будет модифицироваться. В абсолютных ссылках перед именем колонки и номером строки стоит символ \$. Такие ссылки не модифицируются. В смешанных ссылках абсолютной является название колонки и относительной — номер строки, или наоборот (например, \$А1, А\$1). В них модифицируется только относительная часть ссылки.

В формуле может быть ссылка на диапазон ячеек. Диапазон может быть только прямоугольным. Указывая диапазон ячеек, задают адрес верхней левой ячейки и через двоеточие — адрес нижней правой ячейки. Если в формуле есть ссылки на ячейки, которые находятся на другом листе, то ссылка должна содержать имя листа, восклицательный знак и адрес ячейки: например, лист! А1.

Функции. Excel содержит более 400 встроенных функций. Функция имеет имя и список аргументов в круглых скобках. Аргументами могут быть числовые и текстовые константы, ячейки, диапазоны ячеек. Некоторые функции доступны только тогда, когда открыта соответствующая надстройка.

Ввести функции в формулу можно вручную или с использованием мастера функций. Для работы с мастером функций надо нажать кнопку Мастер функций панели инструментов Стандартная или выполнить команду Вставка-Функции. При этом открывается диалоговое окно Мастер функций шаг 1 из 2, в котором можно выбрать категорию функций. При выборе категории в поле Функция выводится список функций данной категории. В этом списке можно выбрать нужную функцию. В строке состояния выводится краткое описание функции.

После выбора функции надо нажать кнопку Далее, в результате чего откроется окно диалога Мастер функций шаг 2 из 2, в котором можно указать аргументы функции. В поле Значение выводится значение функции при указанных аргументах. После нажатия кнопки Готово формула вставляется в активную ячейку.

#### *Задания*

*Задание № 1.* Поиск информации в таблице. Использование автофильтра.

- 1. Открыть файл pricetovar.xls, который хранится в общей папке. Сохранить его в своей папке. С содержанием файла выполнить следующие действия:
- 2. Найти в нем сведения о предлагаемых процессорах фирмы AMD (воспользоваться командой ПРАВКА  $\Rightarrow$ НАЙТИ).
- 3. Найти и заменить в этой таблице все вхождения символов DVD?R на DVD-RW

4. Вывести сведения о товарах, которые произведены фирмой ASUS (воспользоваться автофильтром).

*Задание № 2***.** Поиск информации при помощи сортировки данных.

- 1. Открыть файл Фильмы.xls, который хранится в общей папке. Сохранить его в своей папке. С содержанием файла выполнить следующие действия:
- 2. На новом листе с соответствующим названием упорядочить информацию в таблице сначала по магазинам, затем по жанрам, затем по фильмам.
- 3. На новом листе с соответствующим названием разместить все фильмы жанра Драма, которые есть в магазине Стиль.
- 4. На новом листе с соответствующим названием разместить информацию о результатах продаж в разных магазинах фильмов ужасов и построить сравнительную диаграмму по этим данным.
- 5. На новом листе с соответствующим названием разместить информацию о фильмах жанра Фантастика, которые были проданы на сумму, больше 10000 р.
- 6. На новом листе с соответствующим названием разместить информацию о фильмах, которые продаются в магазинах Наше кино, Кинолюб, Стиль.
- 7. Определить, в каких магазинах в продаже есть фильм Синий бархат.
- 8. На новом листе с соответствующим названием разместить информацию обо всех фильмах, цена за единицу которых превышает среднюю цену за единицу всех указанных в таблице фильмов.

*Задание № 3*. Обработка данных таблицы при помощи логических функций.

- 1. Создать таблицу расчета оптимального веса и отформатировать ее по образцу.
- 2. Столбец «Оптимальный вес» вычисляется по формуле: Оптимальный вес = Рост - 100
- 3. Если вес человека оптимальный, то в столбце «Советы» напротив его фамилии должна появиться запись «Оптимальный вес». Если вес меньше оптимального – «Вам надо поправиться на», с указанием в соседней ячейке количества недостающих килограмм. Если вес больше оптимального – «Вам надо похудеть на» с указанием в соседней ячейке количества лишних килограмм.

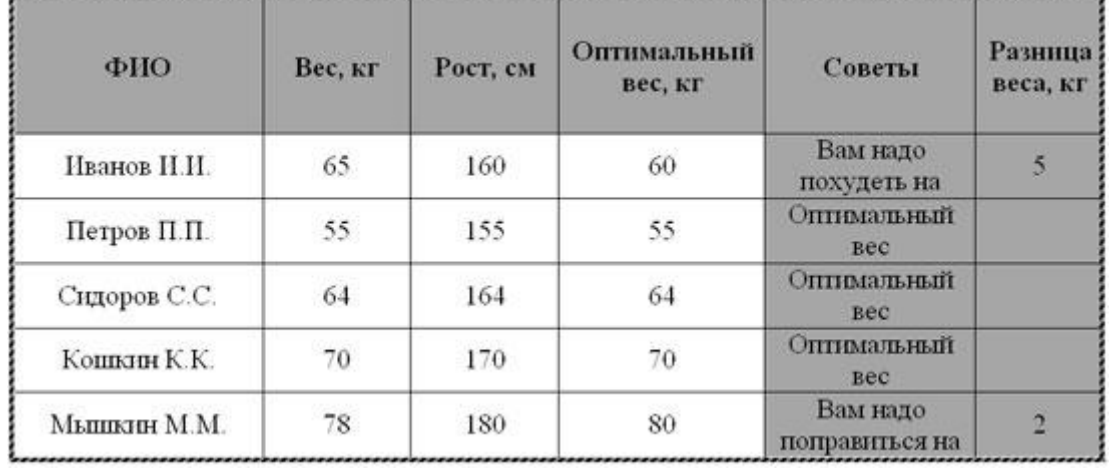

*Задание № 4.*Построить на промежутке [-2, 2] с шагом 0,4 таблицу значений функции:

$$
y = \begin{cases} \cos(3x^2) & \text{impl } x \le 0, \\ \sqrt{0.5x} & \text{upu } x > 0 \end{cases}
$$

К таблице применить один из видов автоформата.

#### Содержание отчета

Отчет должен содержать:

- 1. Название работы.
- 2. Цель работы.
- 3. Вывод по работе.

#### Контрольные вопросы

- 1. Какие категории встроенных функций Excel вы знаете?
- 2. Как вводятся встроенные функции?
- 3. Как записывается диапазон ячеек в строке формул?
- 4. После ввода числа в ячейку вы видите *########* вместо результата. В чем причина?
- 5. Как осуществляется поиск и замена данных?
- 6. Что такое сортировка?
- 7. Как произвести сортировку данных по убыванию значений?
- 8. Что такое фильтр?
- 9. Как включить автофильтр?
- 10. Что происходит с данными после выполнения операции фильтрации?
- 11. Как произвести выбор по условию?
- 12. Перечислите операции по фильтрации данных.

### Практическая работа 6 «Построение графиков и диаграмм»

Цель работы: научиться создавать, редактировать и форматировать диаграммы и графики разного типа в ЭТ, изучить способы изменения и форматирования диаграмм

Оборудование, приборы, аппаратура, материалы: персональный компьютер. Программное обеспечение: ОС Windows, MSExcel.

### Краткие теоретические сведения.

#### Сведения о диаграммах

Диаграммы используются для представления рядов числовых данных в графическом формате, который упрощает понимание большого объема информации и отношений между различными рядами данных.

Чтобы создать диаграмму в Excel, сначала введите числовые данные на лист. Затем вы можете построить на их основе диаграмму, выбрав нужный тип на ленте OfficeFluent (вкладка Вставить, группа Диаграммы).

1. Данные листа

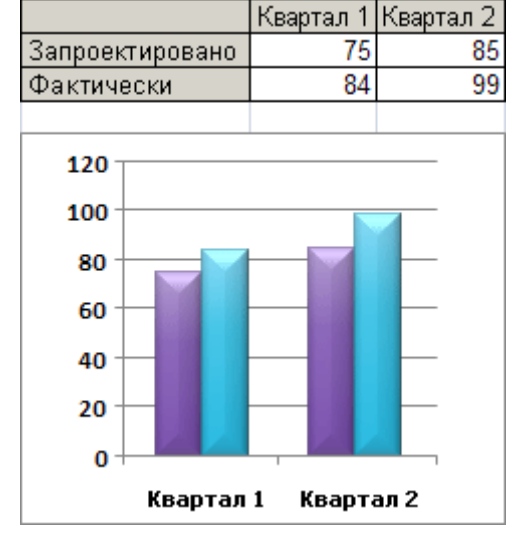

2. Диаграмма, созданная на основе данных листа

Excel поддерживает различные типы диаграмм, что позволяет представлять данные наиболее понятным для той или иной аудитории способом. При создании новой или изменении существующей диаграммы можно выбрать один из разнообразных типов (например, гистограмму или круговую диаграмму) и подтипов (например, гистограмму с накоплением или объемную круговую диаграмму). Совместив в одной диаграмме разные типы, можно создать смешанную диаграмму.

Пример смешанной диаграммы, в которой сочетаются гистограмма и график.

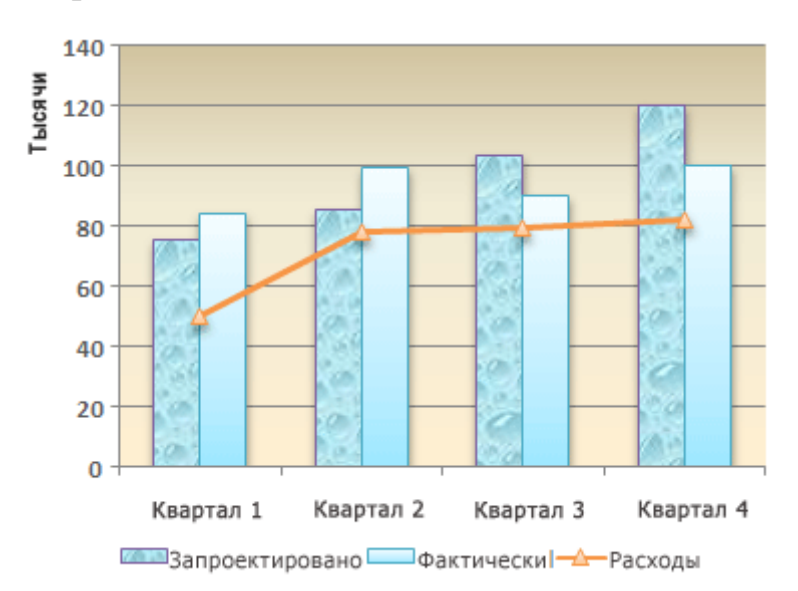

Дополнительные сведения о типах диаграмм, поддерживаемых в Excel, см. в статье Типы диаграмм.

### Элементы диаграммы

Диаграмма состоит из различных элементов. Некоторые из них отображаются по умолчанию, другие можно добавлять по мере необходимости. Можно изменить вид элементов диаграммы, переместив их в другое место или изменив их размер либо формат. Также можно удалить элементы

диаграммы, которые не требуется отображать.

1. область диаграммы.

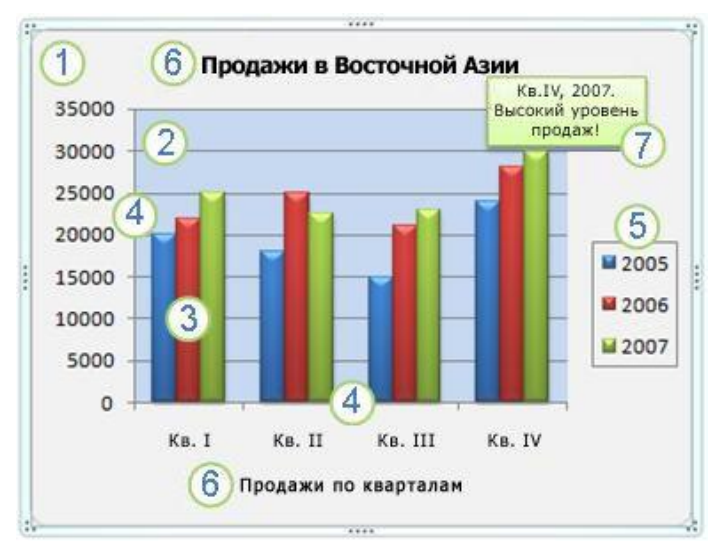

2. область построения диаграммы.

3. точки данных для ряда данных, отмеченные на диаграмме.

4. ось категорий (горизонтальная) и значений (вертикальная), вдоль которых строится диаграмма.

5. легенда диаграммы.

6. Названия диаграммы и осей, которые можно использовать в диаграмме.

7. подпись данных, с помощью которых можно обозначать сведения точки данных в ряду данных.

### Изменение базовой диаграммы в соответствии с потребностями

Создав диаграмму, можно изменить любой из ее элементов. Например, можно изменить вид осей, добавить название диаграммы, переместить или скрыть легенду, а также добавить дополнительные элементы.

Чтобы изменить диаграмму, вы можете сделать следующее:

• Изменение вида осей диаграммы. Можно указать масштаб осей и изменить промежутки между значениями или категориями. Для удобства чтения диаграммы вы можете добавить на оси деления и указать величину промежутков меж-ДУ НИМИ.

• Добавление к диаграмме названий и меток данных Для пояснения отображенных на диаграмме данных можно добавить название диаграммы, названия осей и метки данных.

• Добавление легенды и таблицы данных. Вы можете отобразить или скрыть легенду, изменить ее расположение или элементы. Для некоторых диаграмм также можно отобразить таблица данных, в которой содержатся ключи легенды и значения, представленные на диаграмме.

• Применение специальных параметров для диаграмм разных типов. Для различных типов диаграмм можно применять различные специальные линии (например, коридор колебания и линии тренда), полосы (например, полосы повышения и понижения и пределы погрешностей), маркеры данных и т. д.

#### *Задания*

*Задание № 1.* Постройте таблицу, выполните ее формат. Отсортируйте таблицу по столбцу год. Постройте диаграммы следующих видов по данным таблицы: гистограмма, гистограмма с накоплением, круговая, линии, сетчатая. Какая из них лучше отображает данные? Почему?

#### **Общие демографические показатели**

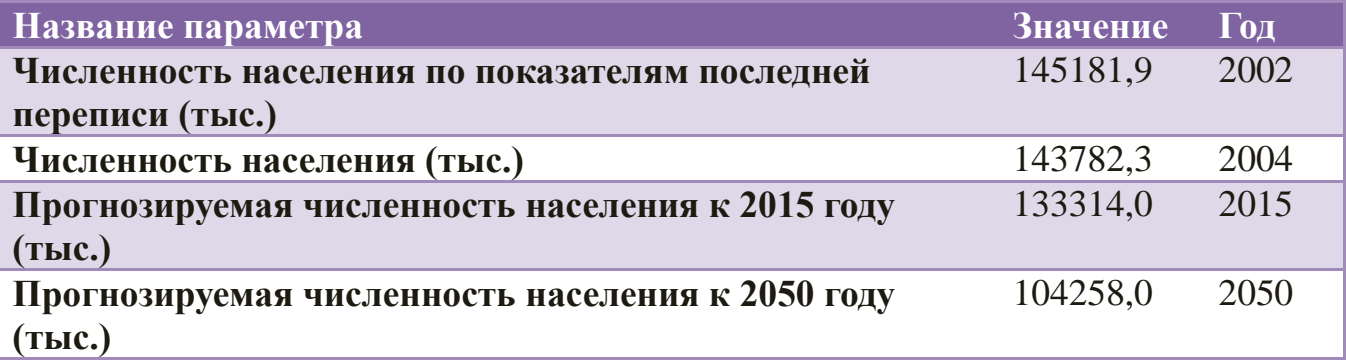

*Задание № 2.*По данным таблицы *Сведения об успеваемостистудентов* постройте два вида диаграмм отражающих результаты успеваемости групп по дисциплинам *Информатика* и *Математика:* внедренную на лист с исходными данными и на отдельном листе. (рисунок 1 и рисунок 2)

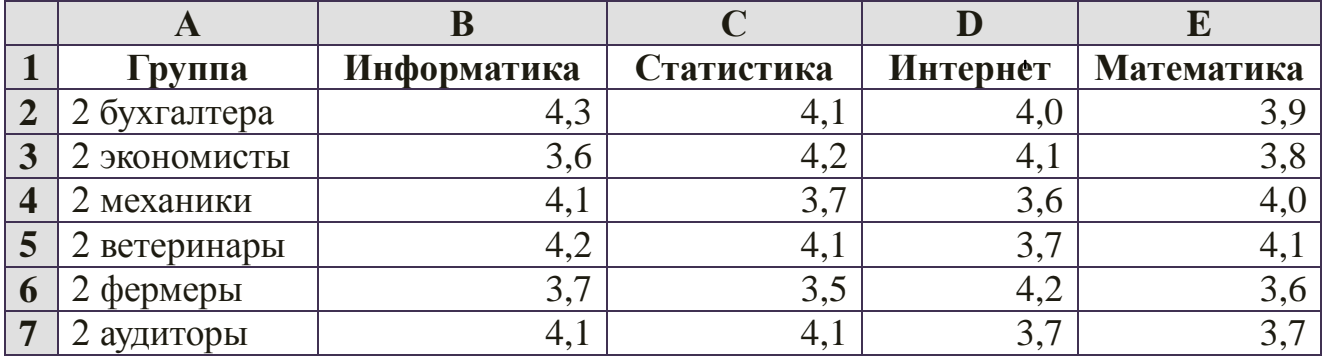

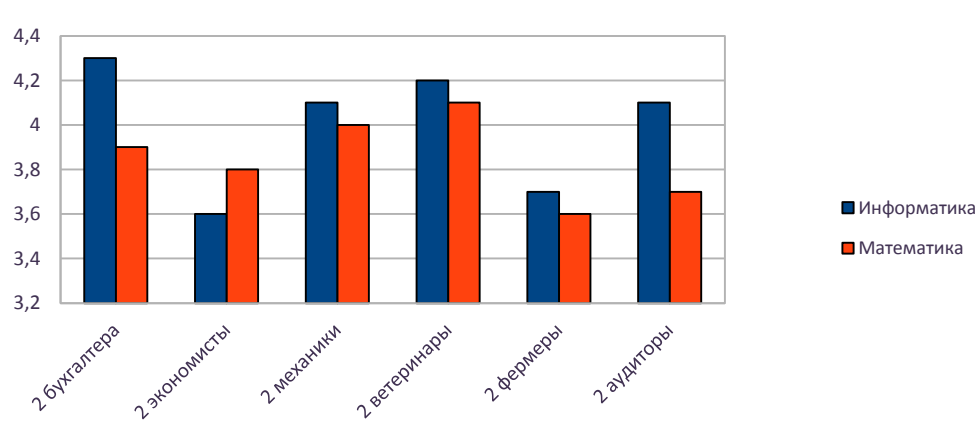

Средний балл по предметам

Рисунок 1.

#### Средний балл по предметам

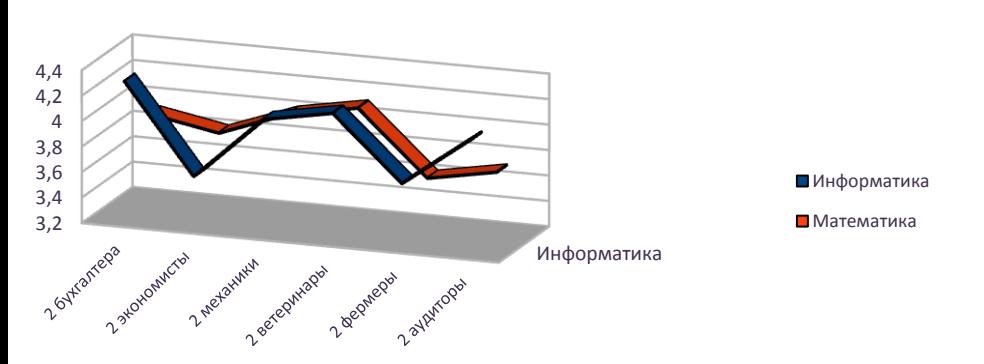

*Задание № 3.* Создание диаграмм. Форматирование элементов диаграммы. Дана таблица характеристик маршрутов движения.

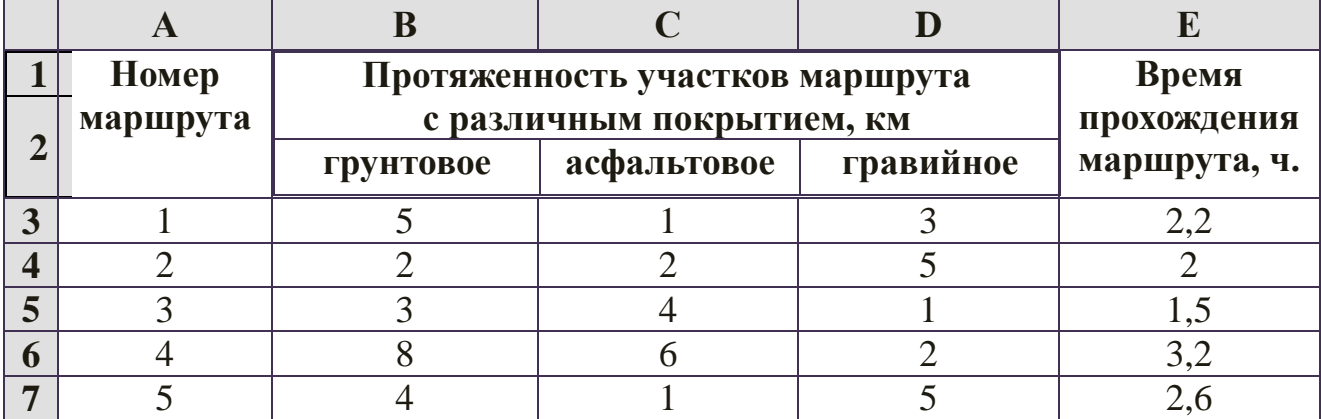

Постройте гистограмму протяженности участков с различным качеством дорог на маршрутах и круговую диаграмму времени движения по различным маршрутам.

Сравните полученные результаты с рисунками 3 и 4.

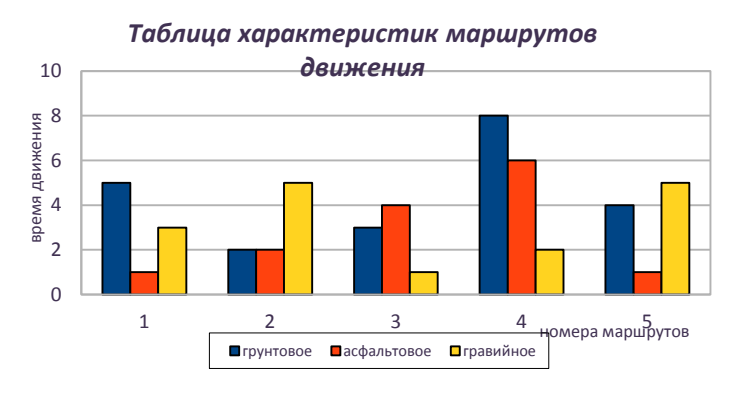

Скорость прохождения маршрутов

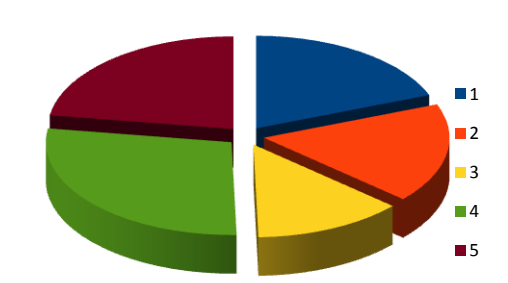

*Задание № 4*. Создание диаграммы с линией тренда. По данным таблицы *Завод «Альфа»* постройте гистограмму и добавьте линию регрессии, для отображения тенденции изменения данных.

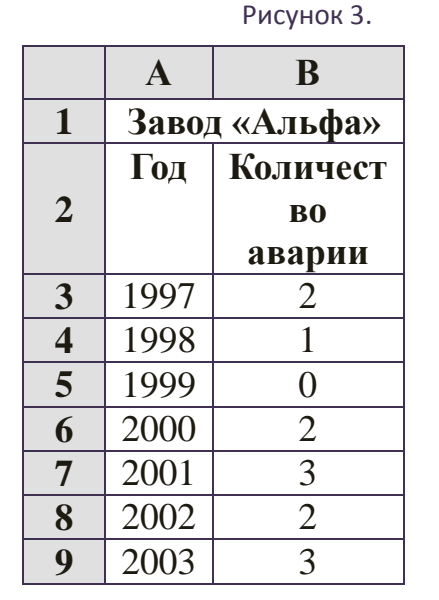

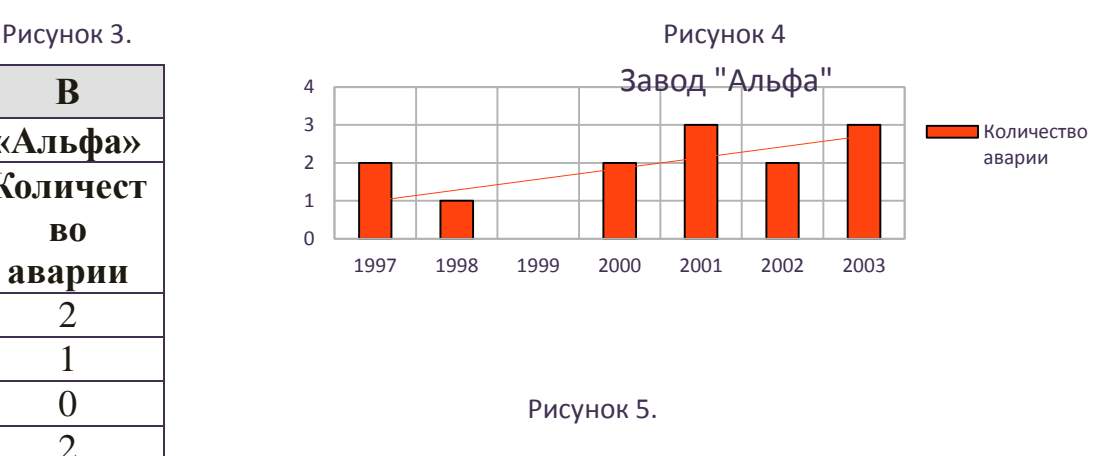

*Задание № 5.* Построение диаграммы. Расчет таблицы.Постройте таблицу результатов сдачи сессии. Рассчитайте успеваемость студентов при помощи функции MIN. Рассчитайте средний балл по каждому предмету и в целом по группе (AVERAGE). Постройте гистограмму по столбцу успеваемость. Фамилии студентов должны идти как подписи по оси категорий. Выполните форматирование по рисунку 6.

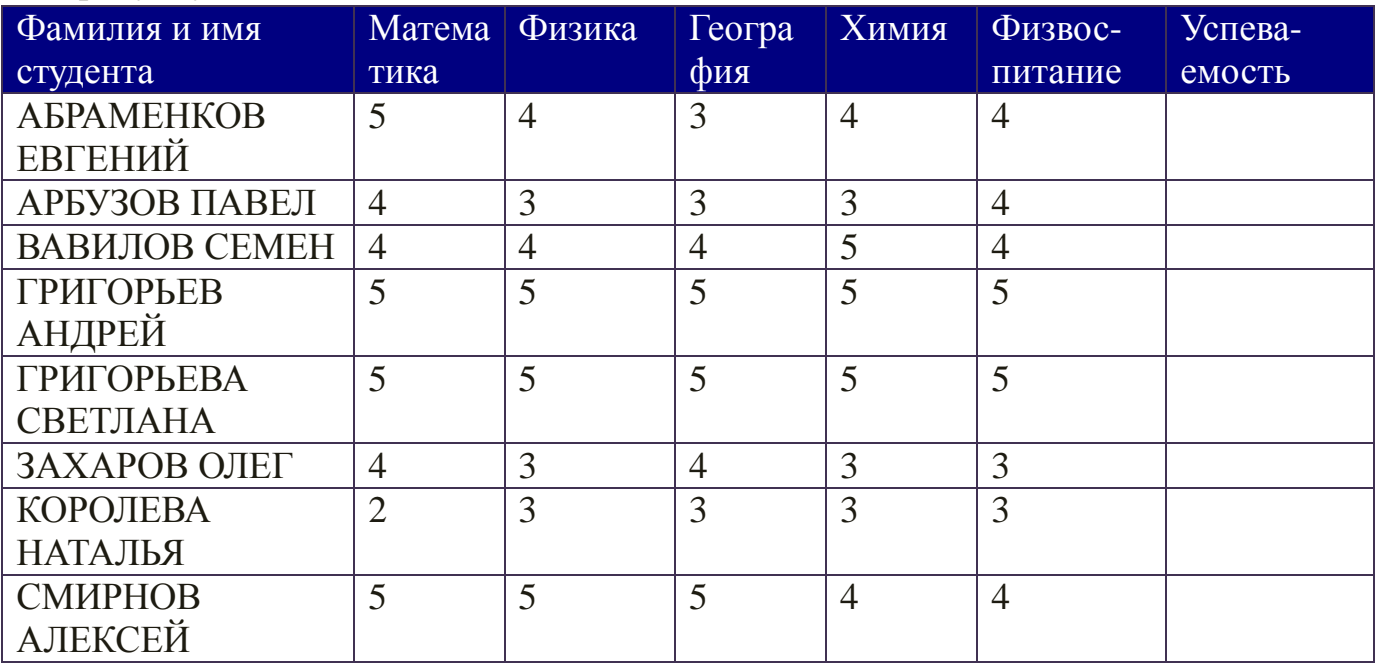

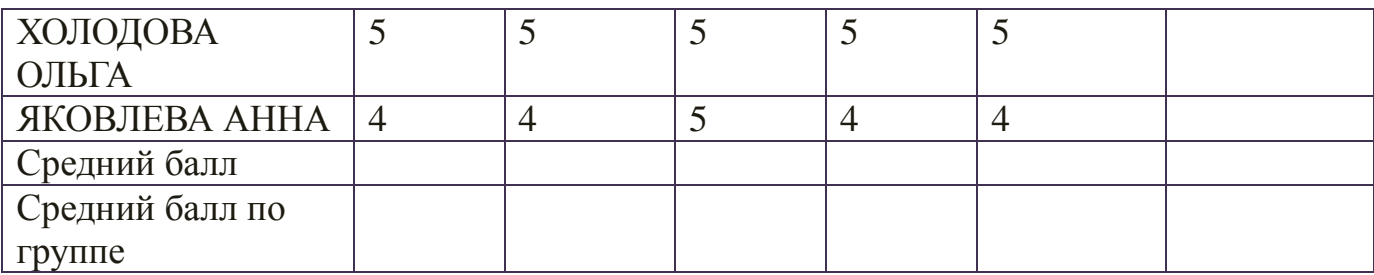

### **Содержание отчета**

Отчет должен содержать:

- 1. Название работы.
- 2. Цель работы.
- 3. Вывод по работе.

#### **Контрольные вопросы**

Продолжите предложения:

- 1. Диаграммы используются для …
- 2. Для того, чтобы построить диаграмму или график, нужно …
- 3. Команда меню и панель инструментов ДИАГРАММА появляется на экране, если …
- 4. Для изменения цвета области диаграммы нужно …
- 5. Для добавления данных в диаграмму нужно…
- 6. Чтобы изменить вид готовой диаграммы нужно…

### **Практическое занятие 6.**

# **«Работа в редакторе презентаций: Создание презентации состоящей из нескольких слайдов Эффекты анимации и создание гиперссылки при настройке презентации»**

*Цель работы:* выработать практические навыки создания презентаций, настройки эффектов анимации, управления показом презентации при помощи гиперссылок.

*Оборудование, приборы, аппаратура, материалы:* персональный компьютер. *Программное обеспечение:* ОС Windows, MSPowerPoint.

#### **Краткие теоретические сведения.**

**Мультимедиа технологии -** интерактивные (диалоговые) системы, обеспечивающие одновременную работу со звуком, анимированной компьютерной графикой, видеокадрами, изображениями и текстами.

**Интерактивность –** возможность диалога компьютера с пользователем на основе графического интерфейса с управляющими элементами (кнопки, текстовые окна и т.д.).

Компьютерная презентация является одним из типов мультимедийных проектов – последовательности слайдов (электронных карточек), содержащих мультимедийные объекты.

Применяется в рекламе, на конференциях и совещаниях, на уроках и т.д.

Переход между слайдами или на другие документы осуществляется с помощью кнопок или гиперссылок. Создание презентаций осуществляется в программе PowerPoint.

### **Основные правила разработки и создания презентации**

Правила шрифтового оформления:

- Шрифты с засечками читаются легче, чем гротески (шрифты без засечек);
- Для основного текста не рекомендуется использовать прописные буквы.
- Шрифтовой контраст можно создать посредством: размера шрифта, толщины шрифта, начертания, формы, направления и цвета.

Правила выбора цветовой гаммы.

- Цветовая гамма должна состоять не более чем из двух-трех цветов.
- Существуют не сочетаемые комбинации цветов.
- Черный цвет имеет негативный (мрачный) подтекст.

 Белый текст на черном фоне читается плохо (инверсия плохо читается). Правила общей композиции.

- На полосе не должно быть больше семи значимых объектов, так как человек не в состоянии запомнить за один раз более семи пунктов чеголибо.
- Логотип на полосе должен располагаться справа внизу (слева наверху и т. д.).
- Логотип должен быть простой и лаконичной формы.
- Дизайн должен быть простым, а текст коротким.
- Изображения домашних животных, детей, женщин и т.д. являются положительными образами.
- Крупные объекты в составе любой композиции смотрятся довольно неважно. Аршинные буквы в заголовках, кнопки навигации высотой в 40 пикселей, верстка в одну колонку шириной в 600 точек, разделитель одного цвета, растянутый на весь экран — все это придает дизайну непрофессиональный вид.

Единое стилевое оформление

- стиль может включать: определенный шрифт (гарнитура и цвет), цвет фона или фоновый рисунок, декоративный элемент небольшого размера и др.;
- не рекомендуется использовать в стилевом оформлении презентации более 3 цветов и более 3 типов шрифта;
- оформление слайда не должно отвлекать внимание слушателей от его содержательной части;
- все слайды презентации должны быть выдержаны в одном стиле;

Содержание и расположение информационных блоков на слайде

- информационных блоков не должно быть слишком много (3-6);
- рекомендуемый размер одного информационного блока не более  $1/2$ размера слайда;
- желательно присутствие на странице блоков с разнотипной информацией (текст, графики, диаграммы, таблицы, рисунки), дополняющей друг друга;
- ключевые слова в информационном блоке необходимо выделить;
- информационные блоки лучше располагать горизонтально, связанные по смыслу блоки — слева направо;
- наиболее важную информацию следует поместить в центр слайда;
- логика предъявления информации на слайдах и в презентации должна соответствовать логике ее изложения.

Помимо правильного расположения текстовых блоков, нужно не забывать и об их содержании — тексте. В нем ни в коем случае не должно содержаться орфографических ошибок. Также следует учитывать общие правила оформления текста.

## *Задания*

*Задание № 1.* Создать презентацию.

Чтобы применить шаблон оформления, выполните следующие требования:

- 1. Для этого надо открыть **Microsoft PowerPoint**
- 2. В появившемся окне выбираем **Создать слайд**, используя **шаблон оформления – ОК**
- 3. Выберите любой понравившийся шаблон (например, **Океан**) **ОК**
- 4. В появившемся окне **Разметка слайда** выберите автомакет **Титульный лист**
- 5. Введите текст заголовка и подзаголовка (далее в задании текст, выделенный курсивом – это текст презентации)

*ФИО Иркутский техникум машиностроения* 1) Создайте второй слайд (**Вставка/Создать слайд**), выбрав автомакет **Маркированный список.**

(Заголовок *–ресурсы сайта ИТМ )*

- *itm.irk.ru*
- *2*
- *3*
- *4*

*Задание № 2.*Добавление графики

- 1. В свою презентацию добавьте еще один слайд (**Вставка/Создать слайд**), разметка слайда автомакет Т**екст и графика**
- 2. Вставьте картинку из библиотеки Clipart

**Вставка/ Рисунок/ Картинки**…на ваш вкус из группы Office

3. Добавьте на слайд надпись (**Вставка / Надпись/** Щелкаете мышкой на то место, где хотите сделать надпись – появляется рамочка, куда вводится необходимый текст)

## *Задание № 3. Добавление таблицы*

В конец презентации надо добавить новый слайд, содержащий таблицу.

- 1. Добавьте новый слайд, выбрав автомакет **Таблица.**
- 2. Создайте таблицу из 2 столбцов и 4 строк
- 3. Заполните ячейки таблицы и дайте ей название в соответствии с образцом. *Информационные технологии*

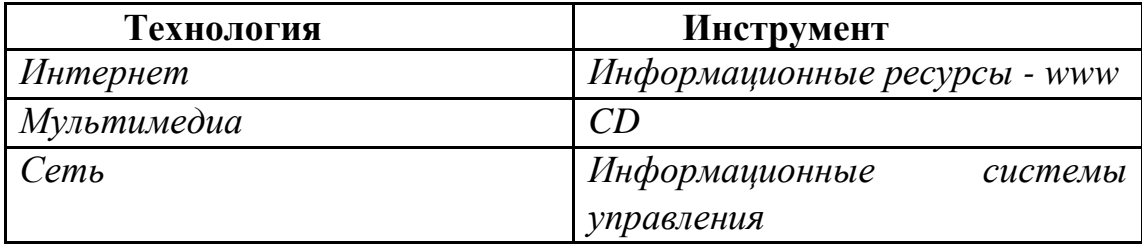

4. Отформатируйте таблицу, используя приемы, знакомые вам по работе с текстовым редактором Word. (измените шрифт, цвет, размер, и т.п.)

*Задание №4.*Изменение параметров.

- 1. Поменяйте шаблон оформления
- 2. Поменяйте размер, шрифт и цвет заголовка и текста (Щелкнуть по объекту и форматировать, как в текстовом редакторе Word).
- 3. Поменяйте цвета слайда (**Формат-Оформления слайда – Применить**).
- 4. В **режиме сортировщика слайдов** (**Вид – сортировщик слайдов**) поменять местами 3 и 4 слайд методом перетаскивания.

Обратно вернуть **Вид-Обычный**

## *Задание №5.*Добавьте анимации

- 1. Перейти к слайду 2, выберите команду и установите следующие параметры объектов.
- 2. Отметить в окне **Объекты для анимации** заголовок и текст (выделите заголовок или рисунок – правая кнопка мыши – настройка анимации)

Заголовок 1 -анимация - автоматически, через 0 секунд Видоизменение – сбор сверху; появление текста – по буквам Текст 2 – появляется вторым, автоматически через 1 секунду, вылет – справа, по абзацам

- 3. Перейдите в **Режим сортировщика слайдов**. Выделите слайды 3 и 4.
- 4. Выведите на экран панель **эффекты анимации** и выберите вариант анимации.
- 5. Перейдите в **Режим слайдов** и задайте для слайда 4 **показ слайдов/настройка анимации** анимацию заголовка – спираль, анимацию таблицы – жалюзи вертикальные

*Задание №6.* Добавьте звук и эффект перехода.

Включите в презентацию музыкальное сопровождение. Для этого

- 1. Перейдите к слайду 1.
- 2. Выберите **Показ слайдов – Настройка анимации – Параметры эффектов** для каждого элемента анимации**. Выберите эффект и звук** (например, эффект – вход, звук – колокольчики)
- 3. Перейдите в **Режим сортировщика слайдов** и задайте следующие эффекты перехода для слайдов (**Показ слайдов – смена слайдов**)

Слайд 1 – выцветание через черное

Слайд 2 – шашки горизонтальные

Слайд 3 – шашки вертикальные

- Слайд 4 жалюзи горизонтальные
- 4. Просмотрите и сохраните презентацию в свою папку.

*Задание №7.*Создайте последний слайд с информацией о себе

Выберите автомакет, картинку или фотографию, эффекты анимации.

#### **Содержание отчета**

Отчет должен содержать:

- 1. Название работы.
- 2. Цель работы.
- 3. Вывод по работе.

#### **Контрольные вопросы**

- 1. Для чего можно использовать анимацию в презентации?
- 2. Какие настройки имеют эффекты переходов слайдов?
- 3. Можно ли сопроводить переход слайда звуком?
- 4. Что такое гиперссылка?
- 5. С какими объектами можно связаться гиперссылками?
- 6. Как добавить кнопку?
- 7. Как изменить надпись на кнопке и ее оформление?
- 8. В чем состоит разница между слайдами презентации и страницами книги?
- 9. Для чего предназначены презентации?
- 10.Что такое «эффект перехода слайдов»?

#### Практическое занятие 7. « Работа с сопроводительной технической документацией программного обеспечения и использование файлов - справок».

Цель: выработать практические навыки по работе с сопроводительной технической документацией программного обеспечения и использования файлов - спра-BOK.

# Время выполнения: 2 ч.

## Учебные вопросы:

- 1. Поиск информации на ПК.
- 2. Работа с программами-архиваторами.
- 3. Использование антивирусных программ
- 4. Работа с программой-оболочкой.
- 5. Использование служебных и стандартных программ.

## Методические рекомендации по подготовке к занятию:

1. Изучить (повторить) содержание лекции 2/4 «Пользовательский интерфейс и сервисные программы» и лекции 2/2 «Программное обеспечение информационных технологий».

2. Проработать материал учебников [1], [2].

3. Проанализировать смысл и содержание следующих основных понятий и опрелелений:

«программное обеспечение (ПО)», «уровни ПО», «системное ПО», «прикладное ПО», «служебное (сервисное) ПО», «интерфейс», «операционная система», «файл», «окно», «архиваторы», «антивирусные программы», «программы оболочки»:

4. Использовать следующие вопросы для самоконтроля:

- 1) Состав программного обеспечения (ПО).
- 2) Состав и характеристика системного ПО.
- 3) Понятие файловой системы ОС.
- 4) Понятие сервисных программ, их состав, назначение.
- 5) Программы-архиваторы, их виды.
- 6) Назначение и функции современных антивирусных программ.
- 7) Возможности использования программы Проводник.
- 8) Функции и возможности Total Commander.

9) Понятие алгоритма, способы его описания.

## Изучив данную тему, обучаемый должен уметь:

- работать со стандартными программами;

- работать с сервисными программами.

## Задания для самостоятельной работы:

- 1. Определить какие прикладные программы имеются на ПК.
- 2. Сделать проверку жесткого диска.
- 3. Сделать дефрагментацию жесткого диска.
- 4. Создать архив из нескольких файлов.
- 5. Найти файлы с любым именем и расширением .doc.
- 6. Протестировать на вирусы флэшку.

### **ПЕРЕЧЕНЬ РЕКОМЕНДУЕМЫХ ИСТОЧНИКОВ ИНФОРМАЦИИ**

### **Основные источники:**

- 1. Богатюк В.А., Кунгурцева Л.Н. Оператор ЭВМ: учебное пособие: допущено Экспертным советом. – ОИЦ «Академия»., 2013. – 288 с.
- 2. Михеева Е.В., Практикум по информационным технологиям в профессиональной деятельности: учеб. пособие : Допущено Минобразованием России. – 8-е изд., 2010. – 256 с.
- 3. Киселев С.В. Оператор ЭВМ. ОИЦ «Академия»., 2013.

Дополнительные источники:

- 1. Виснадул Б. Д., Лупин С. А., Сидоров [С. В., Чумаченко](http://www.ozon.ru/context/detail/id/4225653/#persons) П. Ю. Основы компьютерных сетей, [Форум,](http://www.ozon.ru/context/detail/id/856142/) [Инфра-М,](http://www.ozon.ru/context/detail/id/856523/) 2009. - 272 с.
- 2. Киреева Г. И., Курушин В. Д., Мосягин А. Б., Нечаев Д. Ю., Чекмарев Ю. В. Основы информационных технологий: учебное пособие. Изд. ДПК Пресс, 2009. – 272 с.
- 3. Куринин [И. Н., Нардюжев](http://www.ozon.ru/context/detail/id/4008457/#persons) В. И., Нардюжев И. В. Информатика, персональный компьютер и Интернет, - [Российский университет дружбы наро](http://www.ozon.ru/context/detail/id/1520055/)[дов,](http://www.ozon.ru/context/detail/id/1520055/) 2008. - 292 с.
- 4. [Попов](http://www.ozon.ru/context/detail/id/2354433/#persons) В. Б. Основы информационных и телекоммуникационных технологий. Программно-аппаратное обеспечение, [Финансы и статистика,](http://www.ozon.ru/context/detail/id/856418/) 2005. - 114 с.

# **Интернет-ресурсы:**

- 1. Интернет -университет информационных технологий "Интуит". Форма доступа: [http://www.intuit.ru](http://www.intuit.ru/)
- 2. Интернет-сайт "Информационные технологии". Форма доступа: [http://technologies.su](http://technologies.su/)

Интернет-сайт для студентов МИЭТ и МГТУ "StudFiles. Всё для учебы". Форма доступа: [http://www.studfiles.ru](http://www.studfiles.ru/)